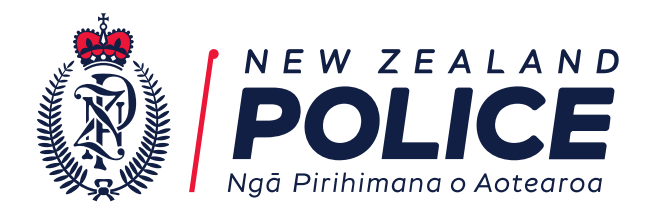

IR-01-22-36332

21 December 2022

Manraj [fyi-request-21191-c2e72500@requests.fyi.org.nz](mailto:xxxxxxxxxxxxxxxxxxxxxxxxxx@xxxxxxxx.xxx.xxx.xx)

Dear Manraj

#### *Request for Information*

Thank you for your Official Information Act 1982 (OIA) request dated 22 November 2022, in which you asked for information regarding Police's use of Automatic Number Plate Recognition (ANPR).

Responses to each of these questions can be found below.

*Detective Lynch, in relation to real time tracking via ANPR, stated:*

*"as of 3 months ago [June 2022] we are able to access the entirety of the ANPR network without needing to flag vehicles as stolen" (https://www.newshub.co.nz/home/new-zealand/2022/09/covid-19-police-refuseto-apologise-to-northland-trio-after-car-falsely-reported-stolen-to-accessdatabase.html).*

*It has previously been stated that:*

- *only the stolen vehicle subset of the Vehicle of Interest (VOI) list on the NIA is shared with third party ANPR providers.*
- *vGRID was not been described as having a real time alert function in the Police user guide for non-stolen vehicles (as Auror does) (https://www.documentcloud.org/documents/22759497-vgrid-vibe-policeuser-guide-streams-vault-anpr)*
- *Vehicle mounted ANPR cameras (police cars) do not link into ANPR databases (Auror & vGRID) and are only accessible through the boss system at the end / start of each shift for 48 hours. Police also stated that the VOI list for vehicle mounted ANPR is uploaded through the boss system at the end / start of a shift, not on a 15-minute cycle linked to the NIA like Auror and vGRID.*

*Questions and Information requested:*

*1. Are the Police now sharing more VOI lists than just the stolen vehicle subset?*

No. The only vehicle of interest list made available outside of Police is the stolen vehicle list which is uploaded to our external website.

#### **Police National Headquarters**

180 Molesworth Street. PO Box 3017, Wellington 6140, New Zealand. Telephone: 04 474 9499. 04 498 7400. www.police.govt.nz

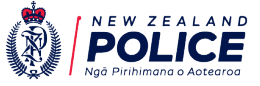

*2. Please expand on meant by "in its entirety". Include a list of what the "ANPR network" is comprised of.*

The article refers to the flagging of a vehicle licence plate as stolen within the National Intelligence Application (NIA) to trigger alerts to a specific vehicle of interest.

The "ANPR network" referenced by Detective Superintendent Lynch refers to the sources of ANPR information to which Police have access for the prevention or detection of crime or harm. A stolen vehicle alert will trigger notifications in the Auror and SaferCities platforms, as well as trigger an in-car alert to officers in ANPR equipped Police vehicles.

Where "entirety" is discussed, it refers to the ability to receive alerts from SaferCities, Auror, and Police owned ANPR vehicles (noting, however, that prior to June 2022, when the 'Plate of Interest' functionality was made available, it was not possible to track a vehicle on SaferCities platform).

*3. There was no mention of real time / live alerts for sought vehicles (rather than stolen) in the vGRID police user guide, please provide any updated version of this and any information or material related to the new function.*

The active detection function in the SaferCities platform ('Plates of Interest') was made available in June 2022. The user guide has been updated to reflect these changes. A copy of the updated guide is attached.

*4. Any information related to a difference of fact from that listed above. If there is substantive documents, emails, or material, please provide a list of all available.*

The attached guide has been updated by SaferCities from previous versions to contain instructions on how to operate the new 'Plates of Interest' active detection function.

*It was also noted that new Auror features were proposed for trial in 2021, as suggested by OIA responses IR-01-22-27626 (https://www.documentcloud. org/documents/23129551-police-oia-additional-auror-features-trialled-august-2021-october-2022) and IR-01-22-22232 (https://www.documentcloud.org/ documents/23114824-police-oia-vgrid-integration-of-their-own-anpr-september-2022). The OPC also provided their feedback on this in August 2021.*

*Please provide:*

*5. Details on the "additional features". What were they?*

The additional functionality discussed in the responses you cite, refer to Auror's automatic video retrieval system. This feature allows a retail camera operator to make video footage available to Police through the Auror portal.

*6. Who provided expert opinions on the new features?*

To support innovation and improve our policing services, our staff were invited to propose new ideas and the automatic video retrieval system was selected. The functionality was built within the Auror platform based on the advice and feedback of Police staff. A trial and evaluation took place before adoption of the functionality. Internal subject matter experts including people with legal and privacy expertise informed the update of existing policy and procedures.

*7. It is stated that several specific words of some acts required further consideration and advice during your considerations with the OPC and other experts. Please provide the specific words at issue and their respective section of statute.*

A draft of the ANPR policy was reviewed by the Office of the Privacy Commissioner, Expert Panel of Emergent Technologies and internal subject matter experts including people with legal and privacy expertise. Further clarification and examples of when the serious threat to life or safety provision is met were included. The definition of 'serious threat' was updated to ensure consistency with the Privacy Act 2020. Further consideration was also given to the obligations under information Privacy Principles 10 and 11 of the Privacy Act 2020. The final ANPR policy document incorporated these changes and has been published on our web site which can be found here [https://www.police.govt.nz/about-us/publication/automatic-number-plate-recognition](https://www.police.govt.nz/about-us/publication/automatic-number-plate-recognition-police-manual-chapter-0)[police-manual-chapter-0](https://www.police.govt.nz/about-us/publication/automatic-number-plate-recognition-police-manual-chapter-0)

We trust that you find this response helpful. If you are not satisfied with this response, however, you have the right to ask the Ombudsman to review Police's handling of your request. Information about how to do so is available at: [www.ombudsman.parliament.nz.](http://www.ombudsman.parliament.nz/)

**Sincerely** 

Carla Gilmore Manager Emergent Technology

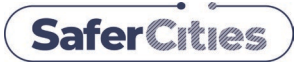

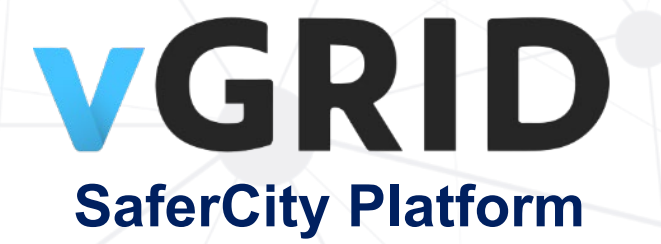

# **Police User Guide**

## **Streams, VAULT & ANPR**

s 9(2)(b)(ii)

## **NZ Police & SaferCities**

28 September 2022 – v2.08

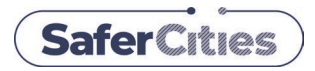

## **Table of Contents**

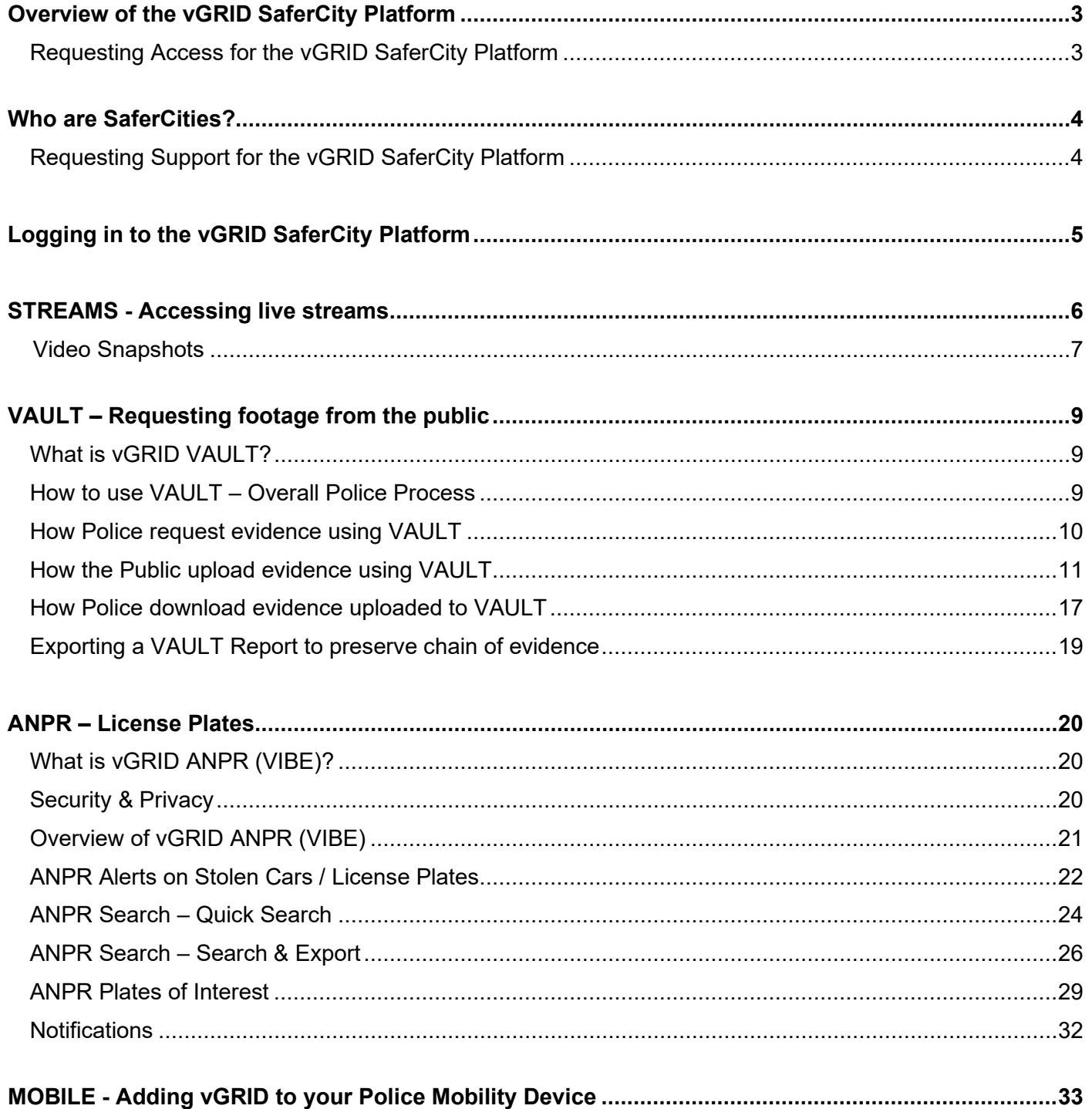

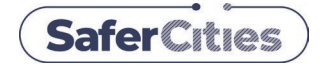

## **vGRID SaferCity Platform**

The vGRID SaferCity Platform is software for Police. It provides access to *live* and *historical* visual information. This includes live CCTV cameras, operator screens and other visual data including vehicle license plates (ANPR).

The platform also includes vGRID VAULT, providing Police with the ability to make requests for historical CCTV footage of victims and witnesses. They can be emailed a link which allows them to upload evidence (video, images or other), allowing the Police to receive evidence digitally without a physical visit.

vGRID SaferCity Platform has been in use by NZ Police since 2015, is constantly improving and has been designed in collaboration with Police. The platform promotes the philosophy that more effective and efficient Policing results when the community and public can more easily share live or historical information that is relevant and appropriate to Police.

#### **What is included in the vGRID SaferCity Platform?**

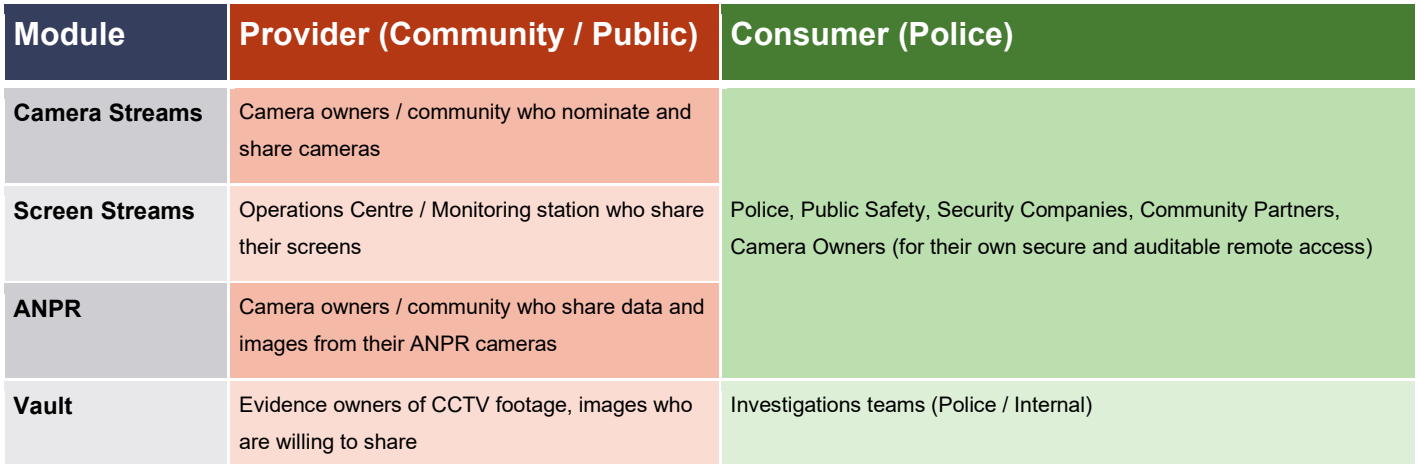

## **vGRID SaferCity Platform - Visual Overview**

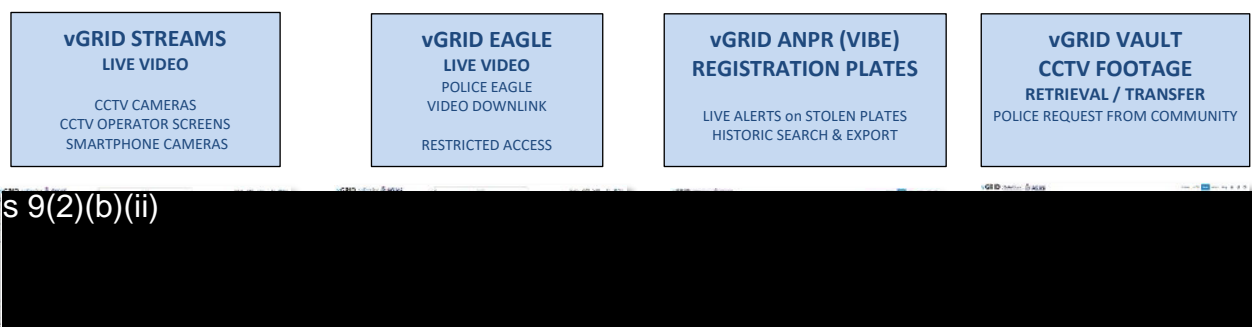

#### **Requesting access to the vGRID SaferCity Platform**

Send an email request for 'Access to the vGRID SaferCity Platform' to [support@safercities.com.](mailto:xxxxxxx@xxxxxxxxxxx.xxx) Include your **Email** [\[firstname.lastname@police.govt.nz\]](mailto:xxxxxxxxx.xxxxxxxx@xxxxxx.xxxx.xx), **location**, **workgroup,** and **reason for access.**

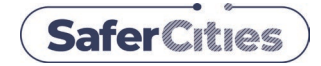

#### **Who are 'SaferCities'?**

SaferCities are a NZ company who build and operate the vGRID SaferCity Platform for NZ Police.

SaferCities are also trusted advisors to Police and have a Master Services Agreement with us to provide services nationwide. SaferCities take care of our Police Eagle Video downlink and maintain community relationships (including a Safer City network) to enable all of this for Police within applicable policies and procedures.

In addition to maintaining the vGRID SaferCity platform, SaferCities are independent consultants and have designed many of our DCCs and supporting us with bringing in additional CCTV systems from various agencies to some of our Video Viewing Centres.

#### **Requesting support for the vGRID SaferCity Platform**

For queries or support on the vGRID SaferCity Platform please email [support@safercities.com](mailto:xxxxxxx@xxxxxxxxxxx.xxx) or call 09 281 9777

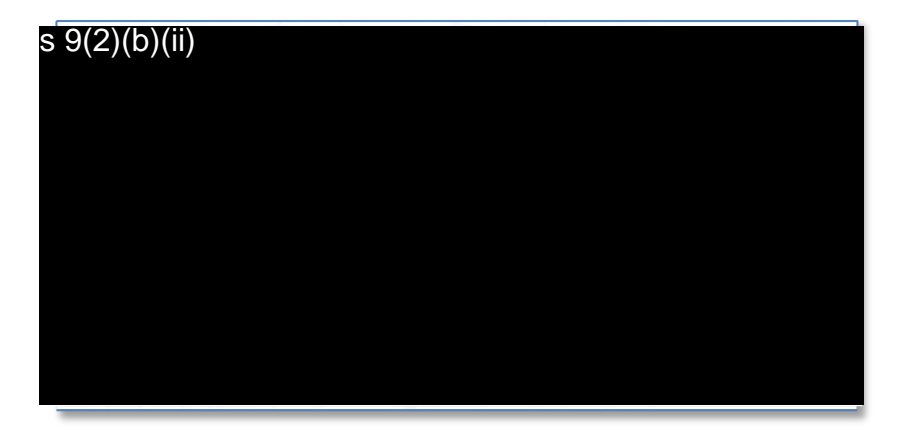

#### **All other enquiries**

For all other enquiries please cal<mark>ls  $9(2)(a)$ </mark>

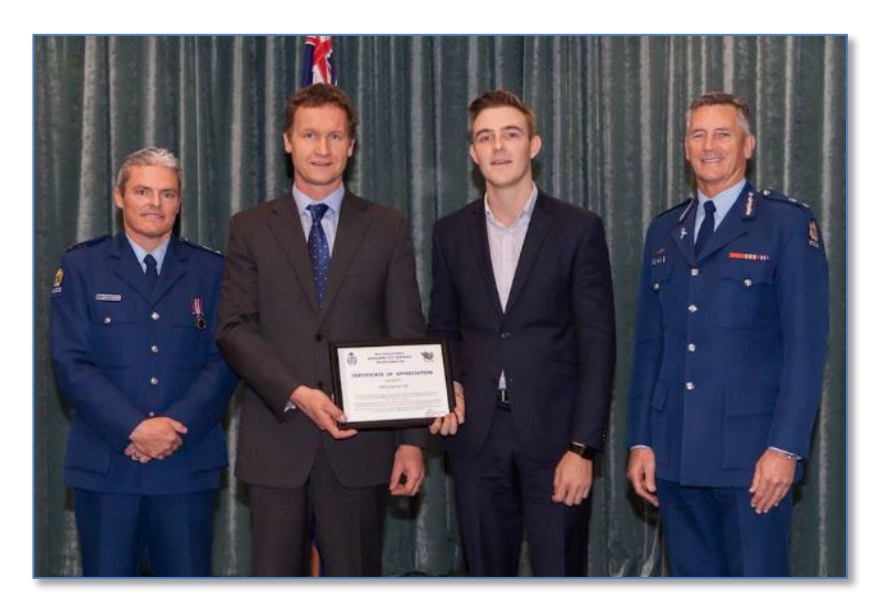

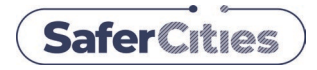

## **Police vGRID SaferCity Platform – Logging On**

**Police Enterprise Desktop**

#### **How to log on to the vGRID SaferCity Platform**

1. Open **Google Chrome** on your Police Enterprise PC

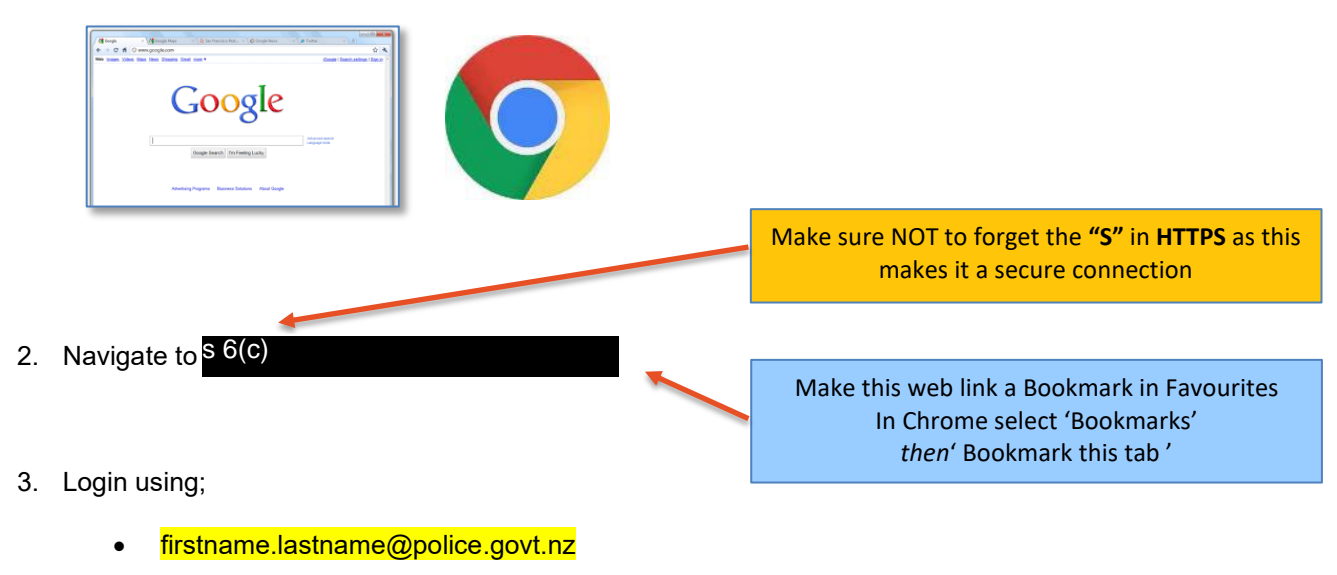

- Your Police Enterprise Password
- You will be logged in using the standard Police login screen
- 4. On the vGRID SaferCity home screen you will see the modules you have been authorised access to;

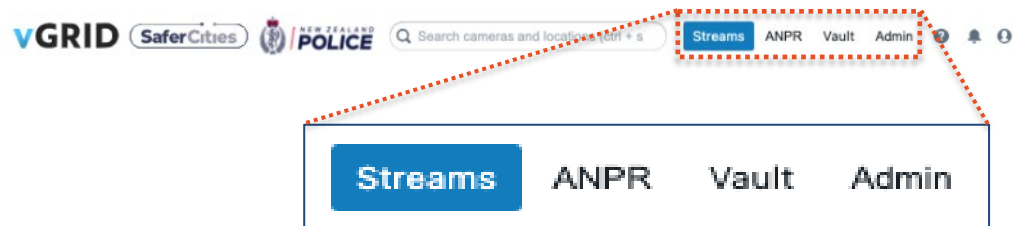

- **Streams** Cameras & CCTV Operator Screens
- **ANPR** Live Alerts from Stolen Vehicles and Investigative Search (with Senior Sergeant Approval)
- **Vault** Ability to request historical CCTV footage and images from the community
- **Admin** Police Administrator access to add and authorise Police (coming soon with policy update)
- 5. Further instructions available in this Police for each module in vGRID SaferCity Platform.

Please email **[support@safercities.com](mailto:xxxxxxx@xxxxxxxxxxx.xxx)** to request access to modules you believe you should have

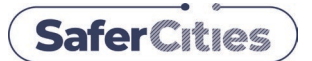

## **Police vGRID SaferCity Platform – STREAMS – CCTV Cameras**

**Police Enterprise Desktop Version Streams ANPR** Vault Admin **What are 'STREAMS'**

STREAMS is Police access to *live* visual information from *CCTV Video Security Cameras* or *CCTV Operator Screens* from any authorised public agency, commercial or private entity via the Police trusted SaferCity Platform & Network.

#### **How to select a STREAM to view live**

On the left of your vGRID STREAMS screen you will find a list of sites to view as per your authorisation.

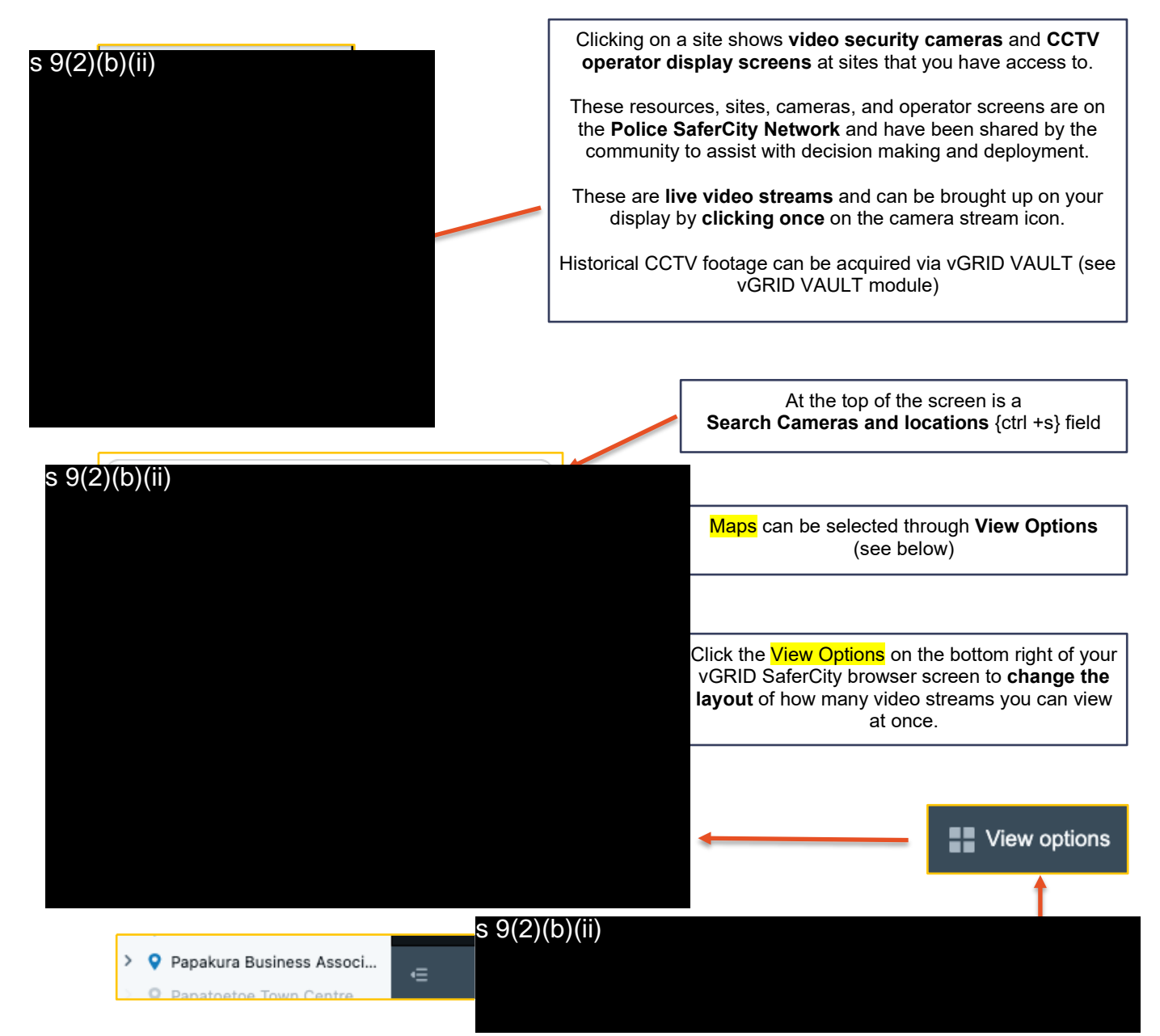

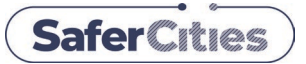

## **Police vGRID SaferCity Platform – STREAMS – CCTV Cameras**

**Police Enterprise Desktop Version**

#### **Video Snapshots**

User's can take a snapshot of any stream or alert using on screen buttons. The snapshot can then be emailed to a number of recipients (including the user's email), or simply downloaded to the user's device.

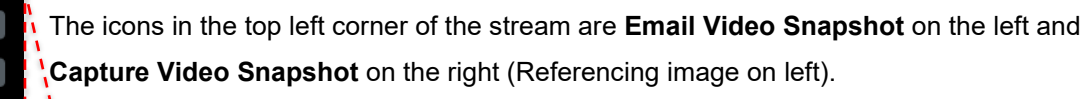

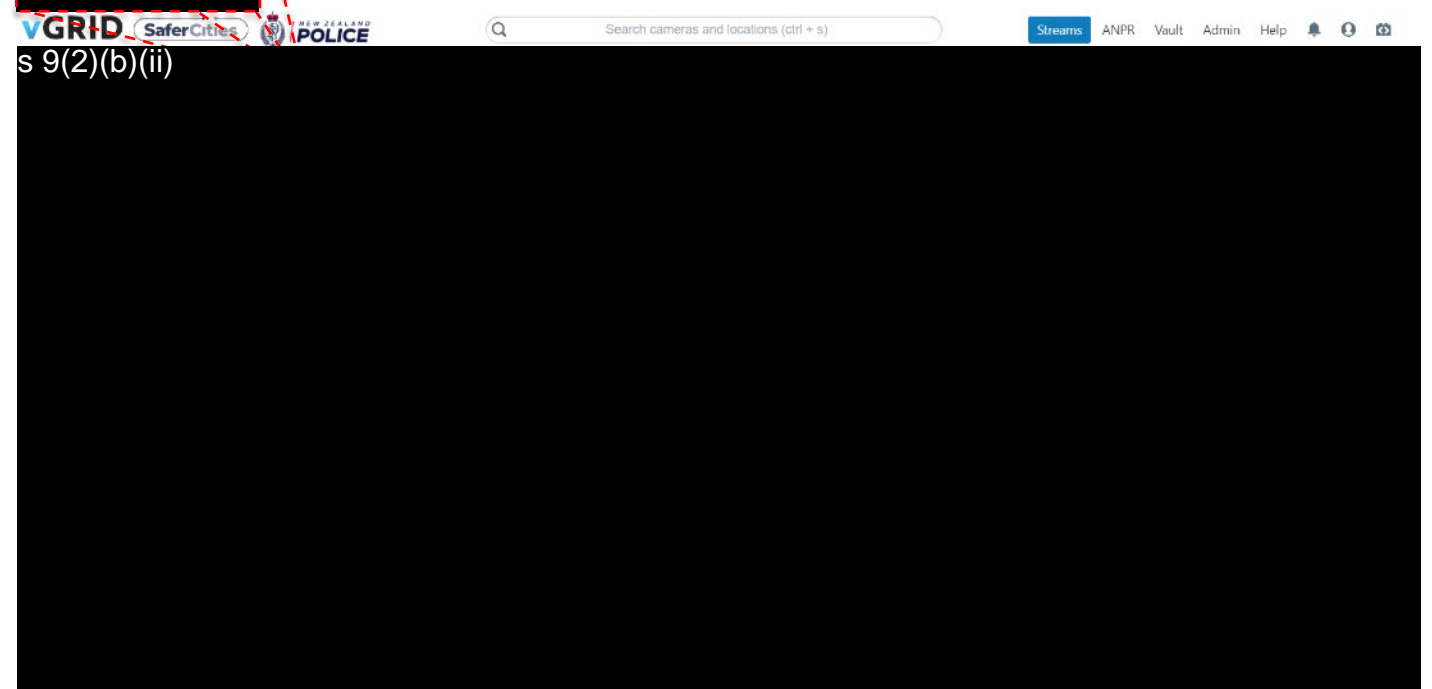

Clicking the **Capture Video Snapshot** downloads a JPG image of the stream onto the user's device. Clicking the **Email Video Snapshot** button captures a snapshot of the stream and opens a pop-up menu for the user to input details needed for emailing.

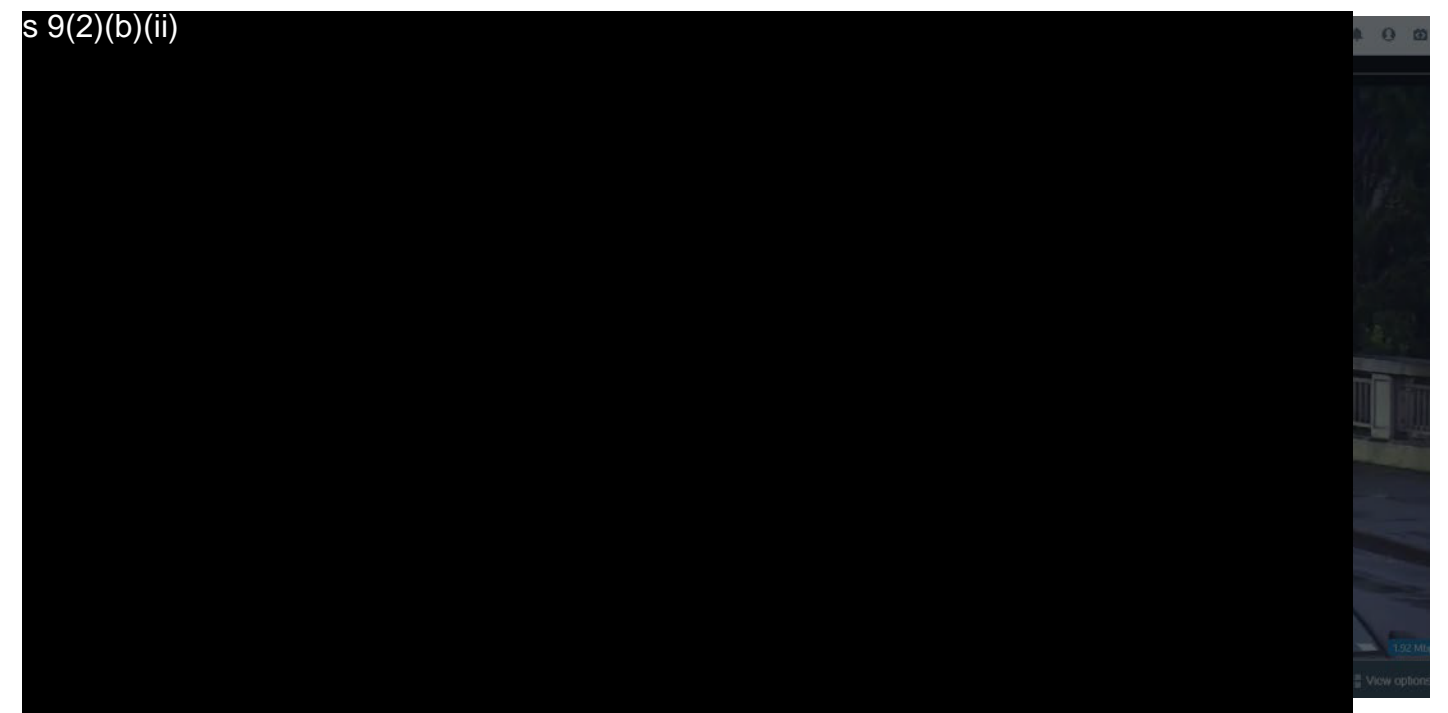

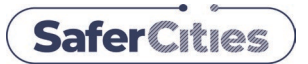

## **Police vGRID SaferCity Platform – STREAMS – CCTV Cameras**

#### **Police Enterprise Desktop Version**

The pop-up menu then requires the user to enter the email addresses of the recipients, a message to go along with the snapshot, and to select whether or not they want the email sent to themselves.

The recipients box suggests entries based on the currently entered text, showing a drop-down menu of suitable recipients known to the system. These recipients can be selected at any time while the user is entering email addresses.

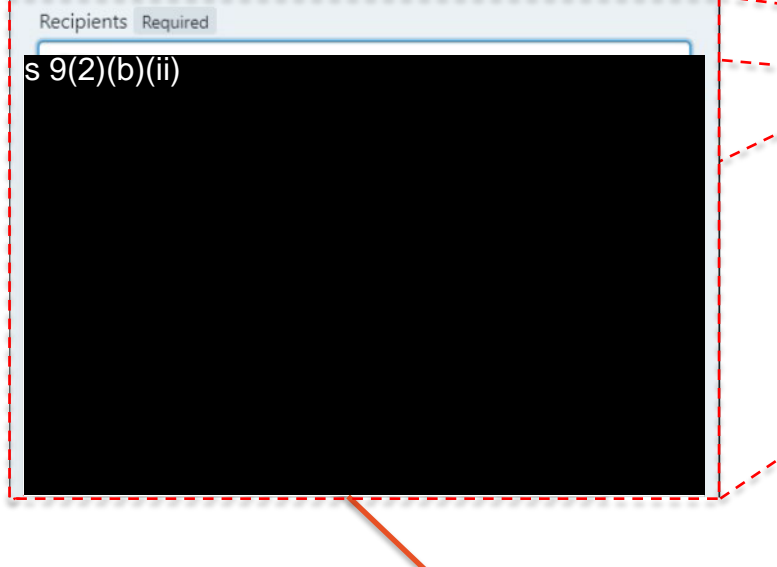

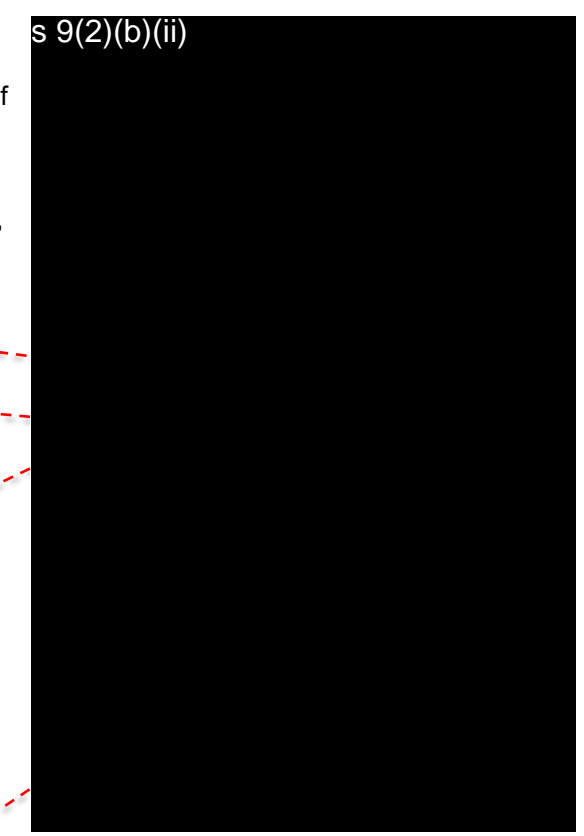

If a recipient is not in the system, the user can enter any email address for a one time email. This email address is not added to the system.

Upon clicking **Send**, emails will be sent out to all recipients, with the snapshot, attached message, and user who sent the snapshot as seen below.

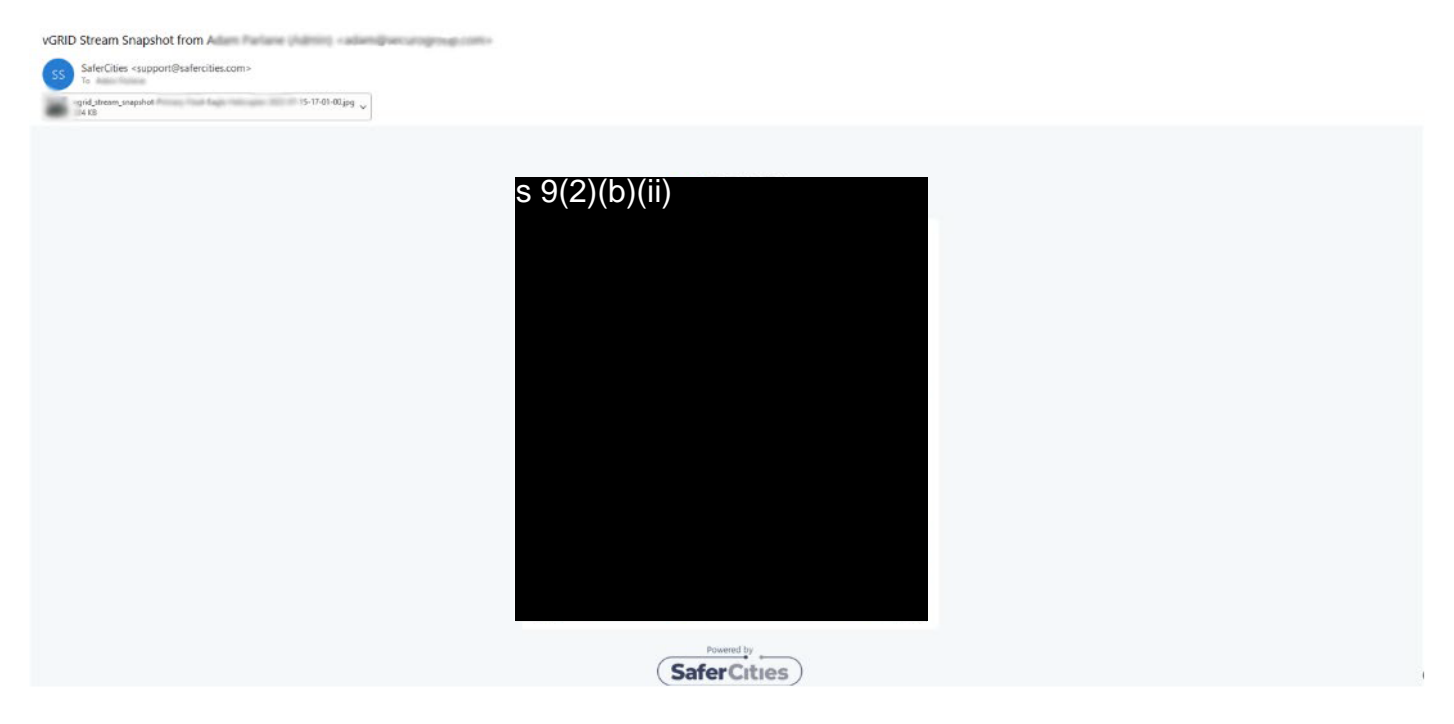

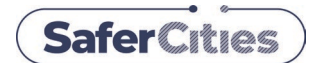

Admin

### **Police vGRID SaferCity Platform – VAULT – CCTV Footage / Images**

**Police Enterprise Desktop Version**

#### **What is vGRID VAULT?**

VAULT is an easy way for Police to request and obtain CCTV footage from a member of the public without the need for a physical visit. VAULT can also be used for transferring other evidential footage including images and files.

Vault is effectively a USB replacement; it allows Police to send a request to a witness' email address asking for any CCTV footage they may have. The witness can then upload the footage to the VAULT by way of a secure link that they receive in the initial email, this saves USB sticks, travel time, navigating unfamiliar CCTV systems. The result is that the footage that you want arrives straight to you, accompanied by a detailed report to preserve chain of evidence.

CCTV footage is requested by yourself as Police and can then be uploaded by a member of the public at a convenient time for them. This can be from either their PC desktops or Smartphone and there is no limit to the size of CCTV footage or the number of uploads they can do for you.

VAULT also preserves privacy by encrypting, 'hashing' and auditing the CCTV file transfer. The HashID can be used to validate that the evidence is the same files originally

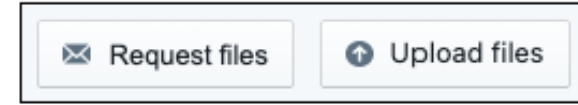

Streams

**ANPR** 

Vault

uploaded (unedited) by the member of the public. Viewing can also be made private, just for you, your workgroup or other Police colleagues that you nominate in case you are away when the CCTV footage arrives. VAULT is also used to receive ANPR license plate exports in line with per Police ANPR policy (see vGRID ANPR (VIBE) module).

VAULT is not intended as a replacement for evidence.com, secure local Police file storage or IMT (Investigation Management Tool). CCTV footage and images obtained through VAULT should be stored appropriately within Police.

#### **How to use VAULT – Overall Police Process**

- 1. You may be talking with a member of the public and have jointly identified that they may have CCTV footage, images or other files that could be useful in support of a criminal case.
- 2. You discuss and agree the specifics of the CCTV footage that you require from the member of the public and ask for their details – name and email address so that you can send them a Police VAULT request.
- 3. You create your VAULT request from the vGRID SaferCity Platform login and enter relevant Police Case ID file, their email address and a brief description of what you discussed and agreed with them. You can select the VAULT Upload group and who can see the uploaded evidence.
- 4. Member of the public receives your Police VAULT request via email and this includes an 'Open Vault' button.
- 5. Member of the public clicks the Open Vault button and is taken through instructions on how to upload their CCTV footage or evidential files to you. There is no size limit on what they can upload and the transfer is very fast. It is also secure (encrypted) and 'hashed' to ensure that their file upload is unable to be tampered with.

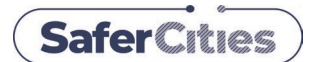

**Desktop/Mobile Version -** *for* **Police - requesting CCTV Footage or Images - from Members of the Public**

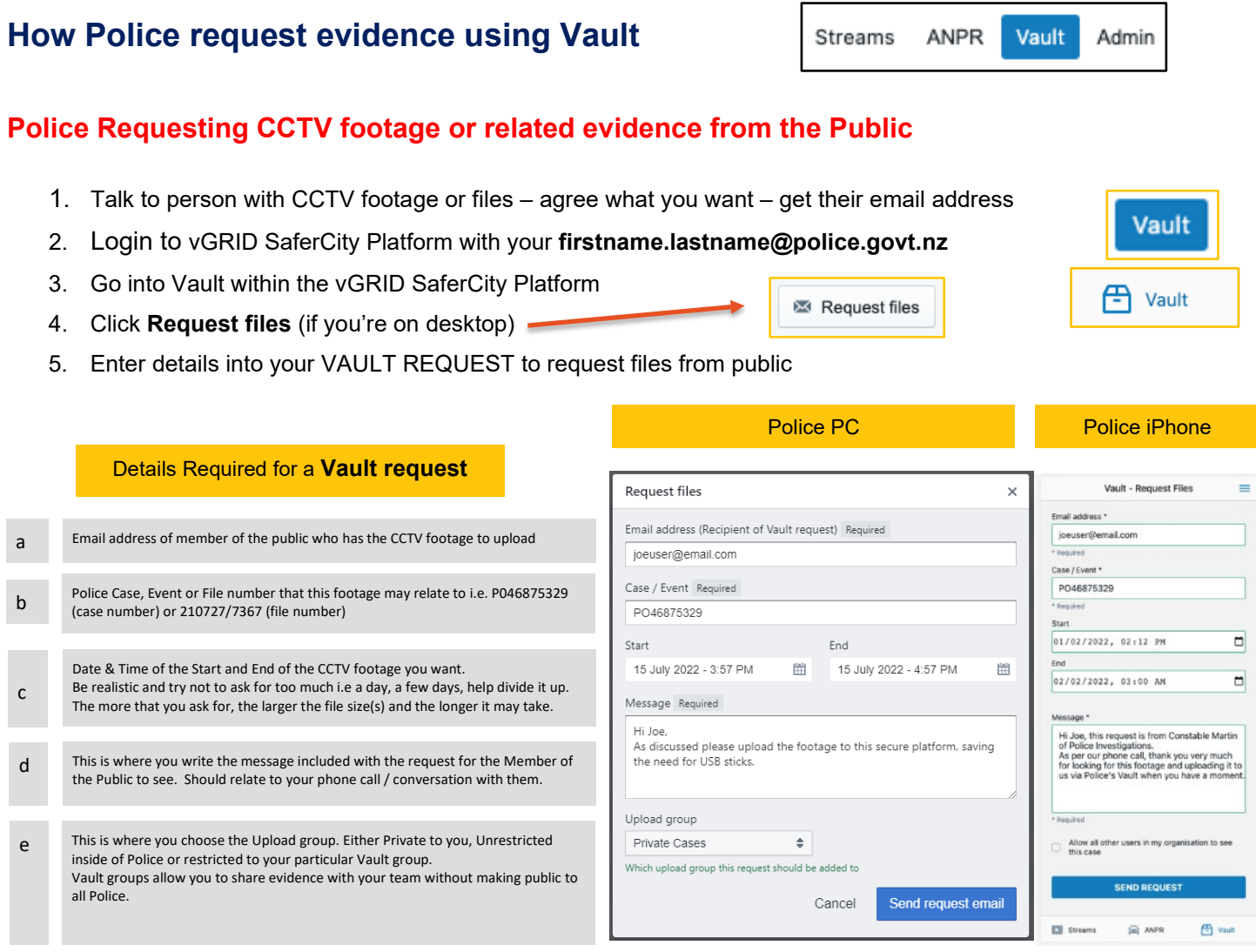

- 1. When you have completed your VAULT REQUEST then press **Send request email** to start the process.
- 2. You will receive a confirmation email of your VAULT request to the Member of the public. If their email address is not valid it will 'bounce' and you will also be informed of this via email.
- 3. The member of the public should receive an email like this.

The email will be sent to them from **[support@safercities.com](mailto:xxxxxxx@xxxxxxxxxxx.xxx)** Should your member of the public wish to query your VAULT request or ask questions by email, then when they REPLY to this email, it will be directed back to you so that you can answer.

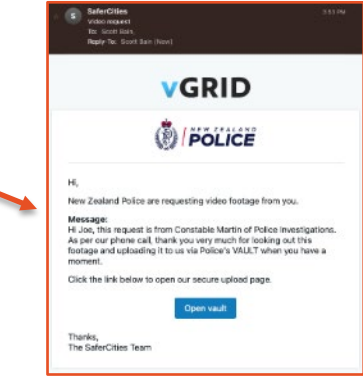

4. Member of the public clicks **Open Vault** and follows the instructions.

5. This includes them first **exporting their CCTV footage** to a local directory before they can then upload to VAULT. This may be the same local PC they view their CCTV or another local PC that can receive and send emails & upload to VAULT.

6. When the member of the public completes their upload to VAULT, you will get another email confirming the CCTV footage or evidential data has been be securely transferred to you and is in your VAULT inbox.

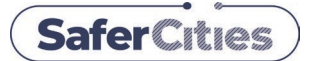

**Desktop Web Client Version -** *for* **Member of Public - Uploading / Transferring CCTV Footage or Images**

#### **How the Public upload evidence using VAULT**

#### **Public uploading / transferring CCTV footage or evidence files to Police**

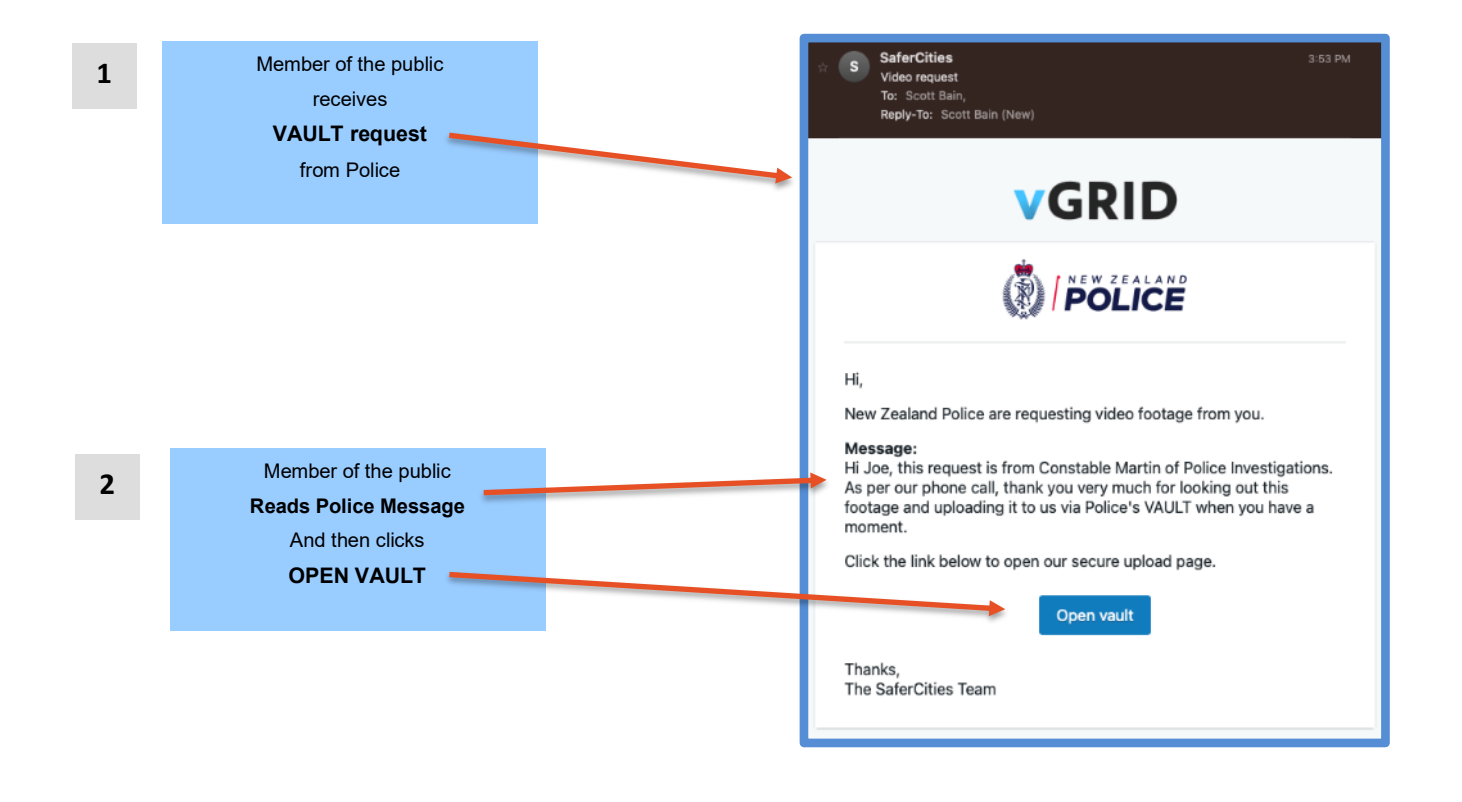

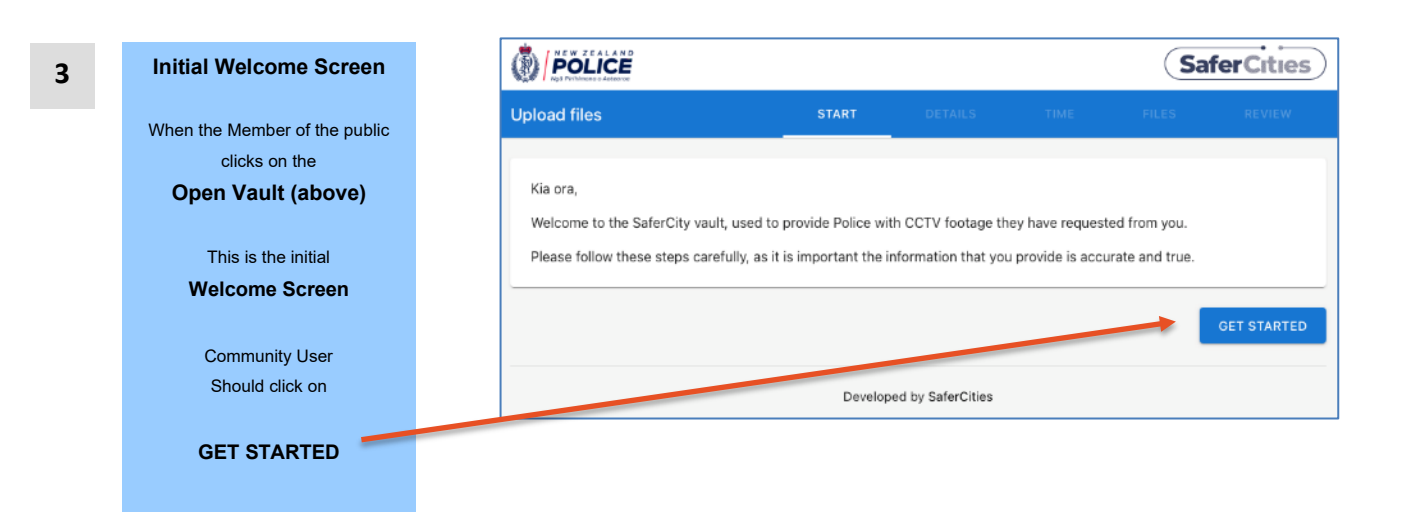

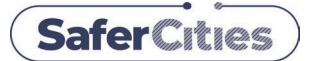

**Desktop Web Client Version -** *for* **Member of Public - Uploading / Transferring CCTV Footage or Images**

#### **How the Public upload evidence using VAULT**

#### **Public uploading / transferring CCTV footage or evidence files to Police (Contd)**

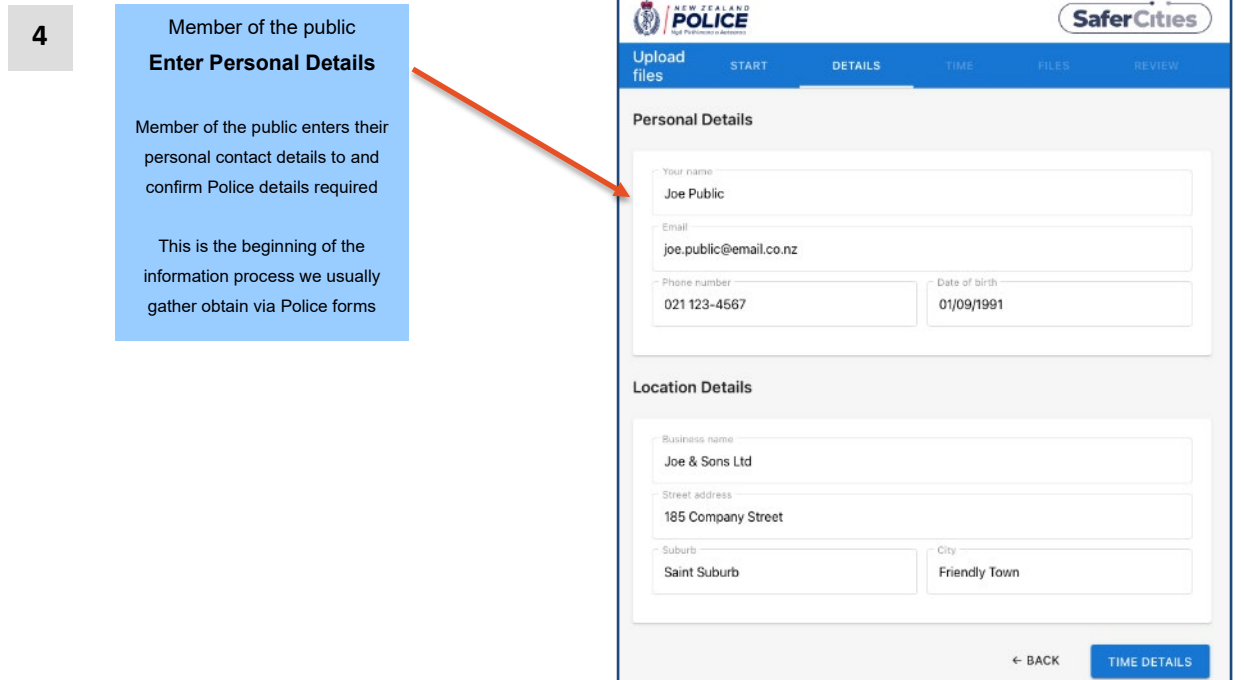

**5**

#### Member of the public

**Confirms the PC they will use to upload CCTV footage or images from**

The timestamp on CCTV footage is very important - so we need to include timestamp entry parameters if they use a different PC to upload.

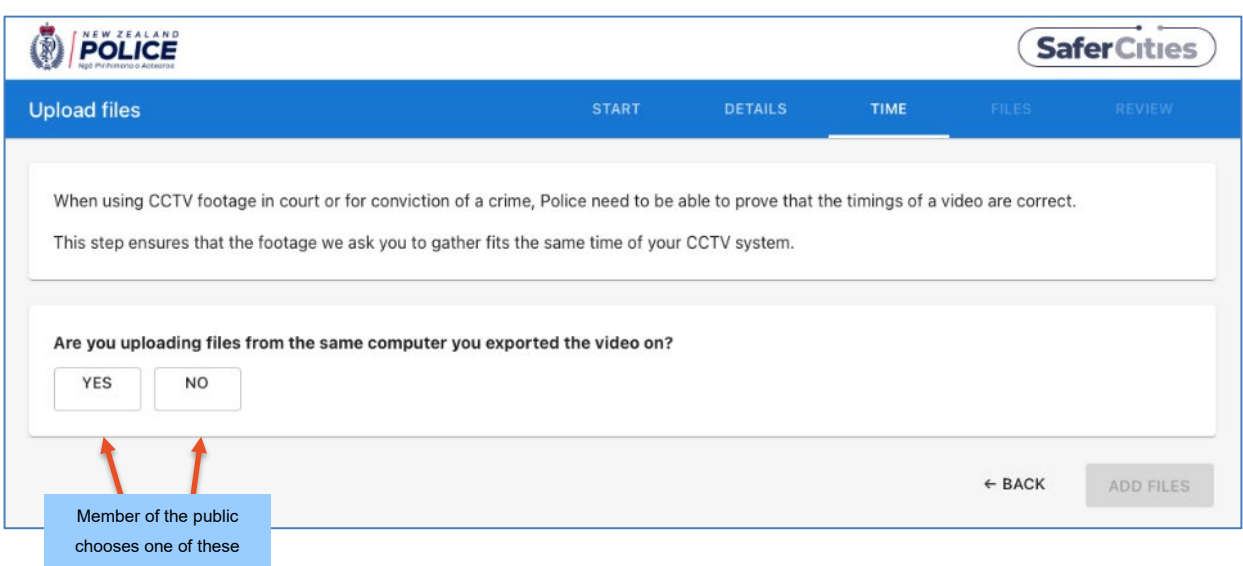

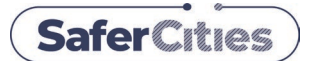

**Desktop Web Client Version -** *for* **Member of Public - Uploading / Transferring CCTV Footage or Images**

#### **How the Public upload evidence using VAULT**

#### **Publice uploading / transferring CCTV footage or evidence files to Police (Contd)**

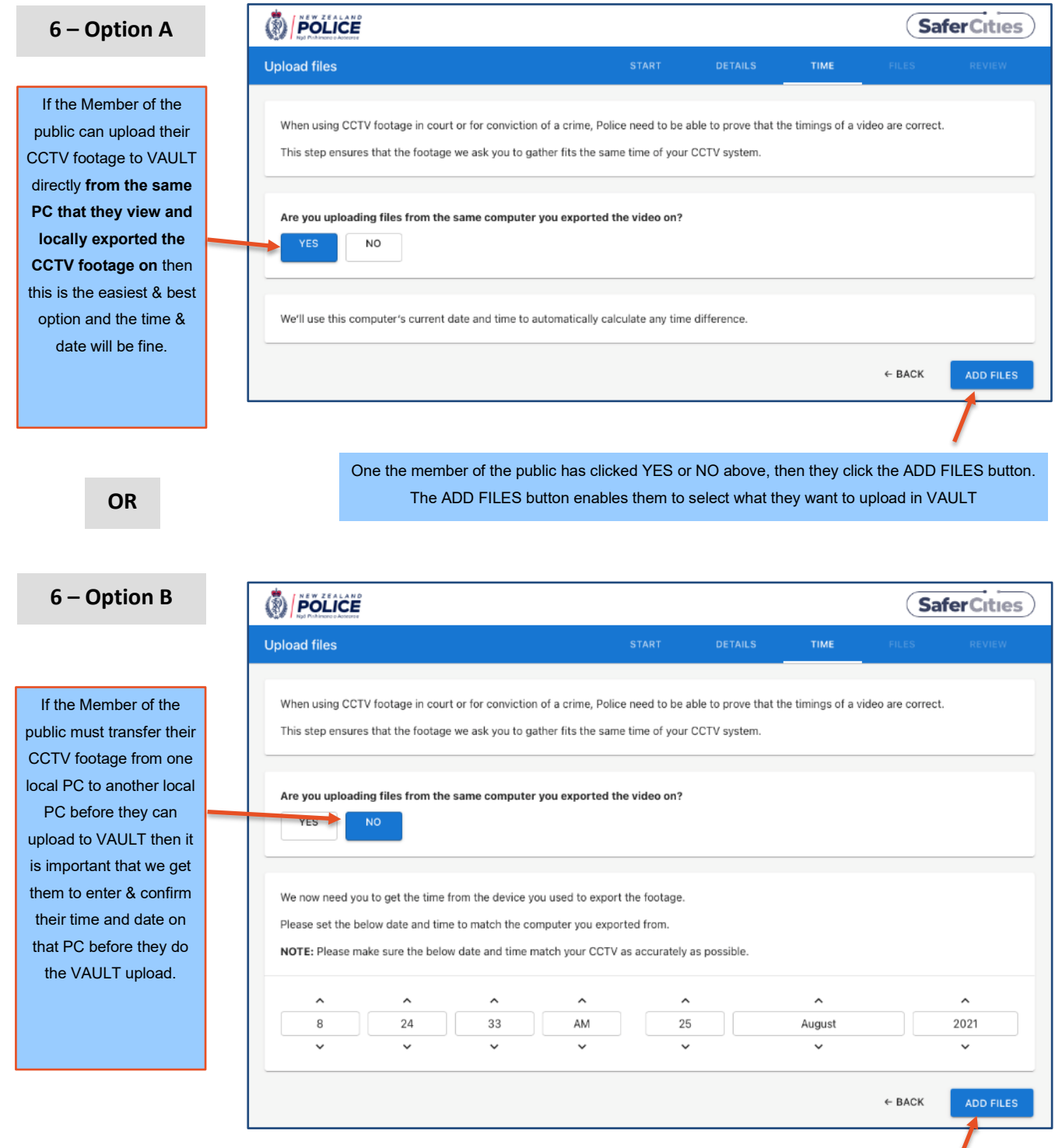

One the member of the public has clicked YES or NO above, then they click the ADD FILES button. The ADD FILES button enables them to select what they want to upload in VAULT

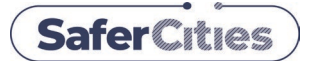

**Desktop Web Client Version -** *for* **Member of Public - Uploading / Transferring CCTV Footage or Images**

#### **How the Public upload evidence using VAULT**

#### **Public uploading / transferring CCTV footage or evidence files to Police (Contd)**

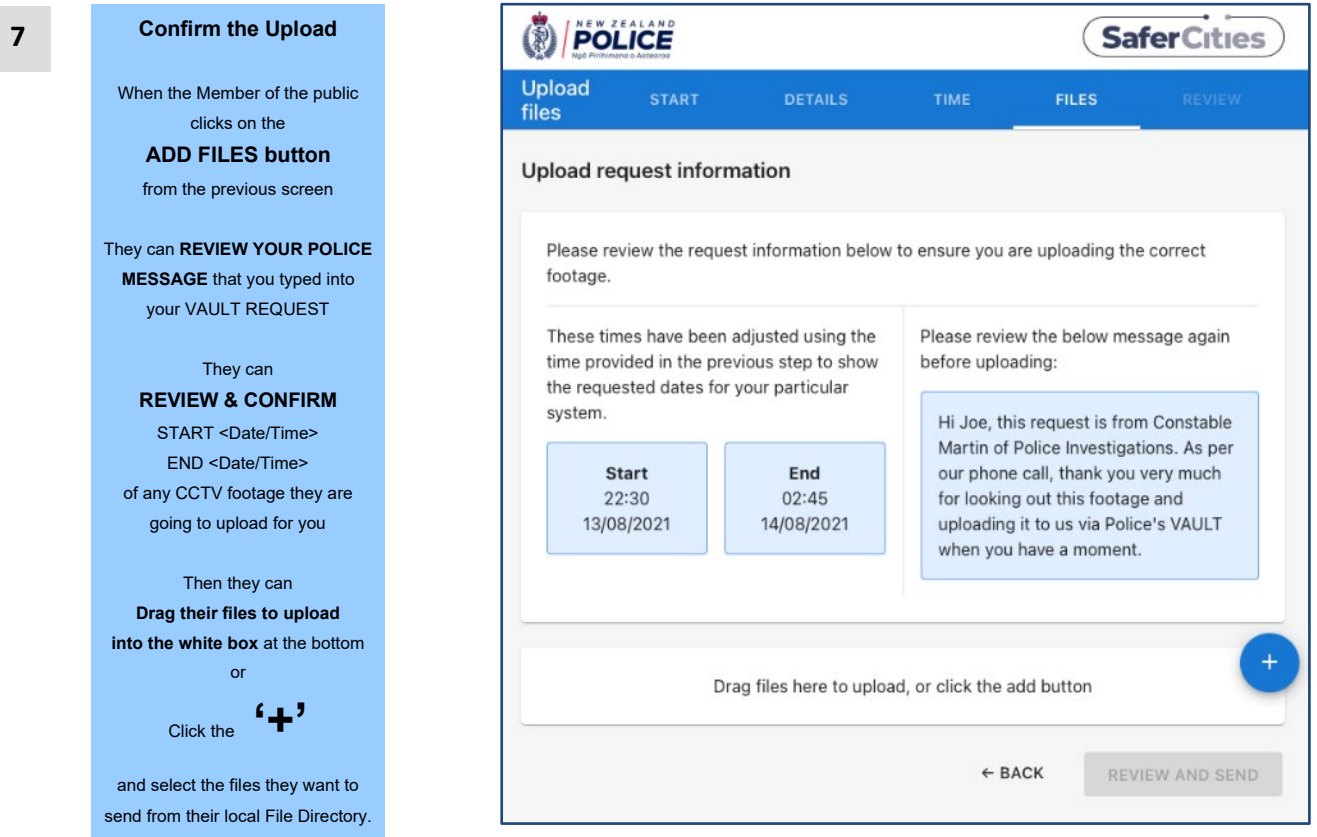

Member of the public **Prepares their VAULT upload**

**8**

Member of the public needs to first EXPORT the relevant CCTV footage from their local CCTV system. They will first export and save this to a local directory on their PC.

The PC that they SAVE their EXPORT to will need to be able to (i) receive the Vault email from Police and then (ii) upload to VAULT so will need to have some sort of an internet connection. The VAULT transfer will be a secure internet transfer for them.

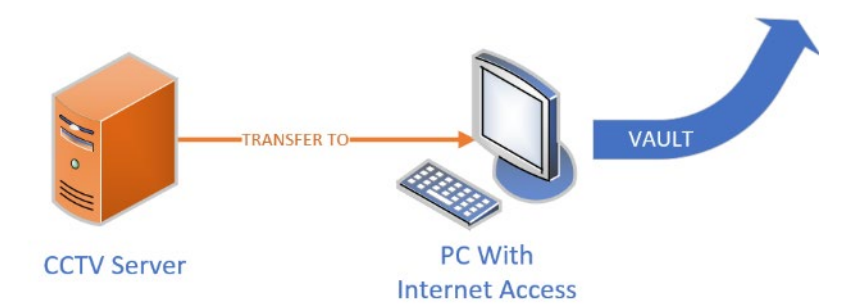

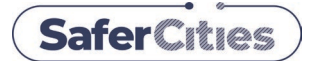

**Desktop Web Client Version -** *for* **Member of Public - Uploading / Transferring CCTV Footage or Images**

#### **How the Public upload evidence using VAULT**

#### **Public uploading / transferring CCTV footage or evidence files to Police (Contd)**

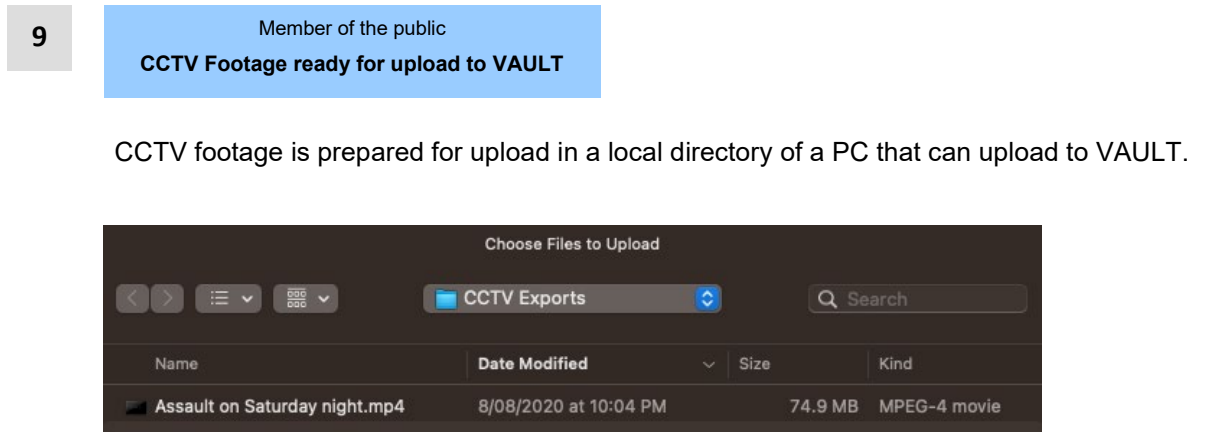

Member of the public checks contents and timelines of CCTV material and uploads file to VAULT **10**

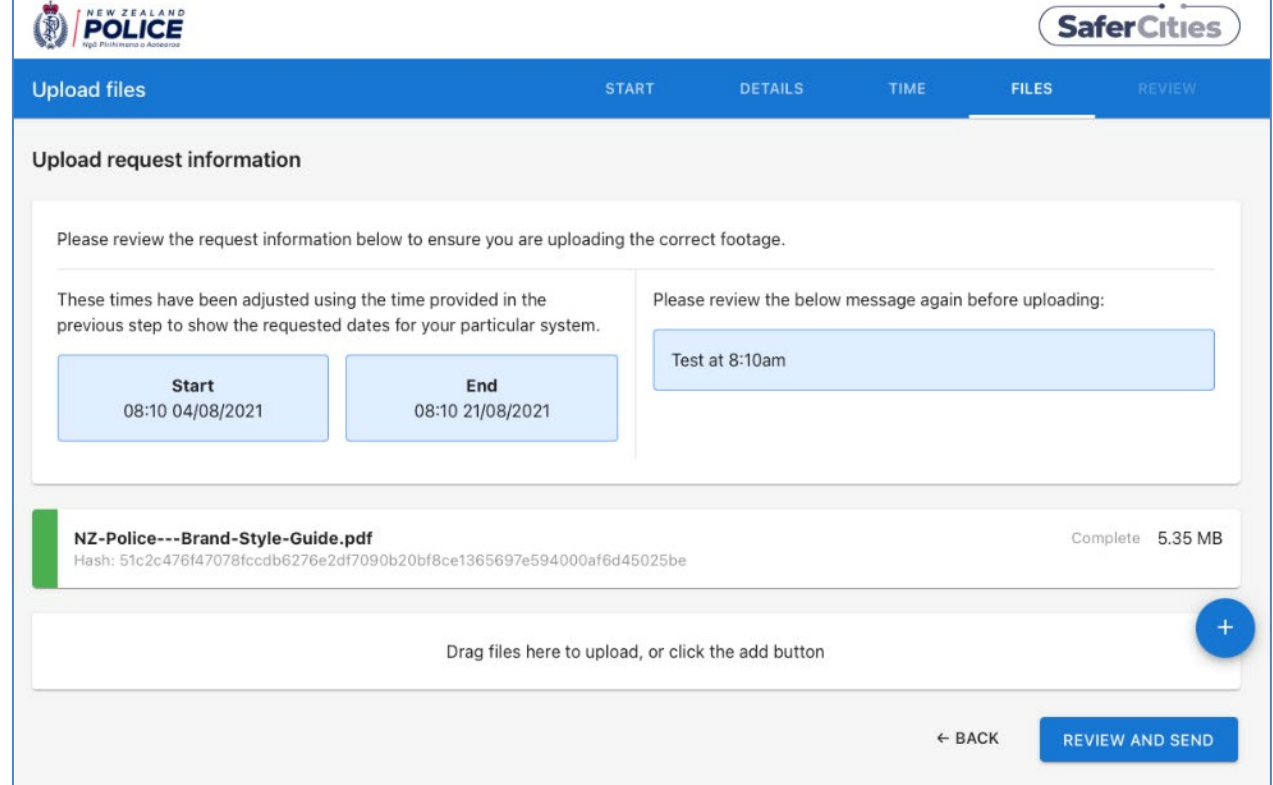

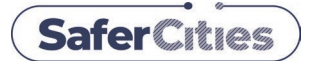

**Desktop Web Client Version -** *for* **Member of Public - Uploading / Transferring CCTV Footage or Images**

#### **How the Public upload evidence using VAULT**

#### **Public uploading / transferring CCTV footage or evidence files to Police (Contd)**

**10** Member of the public confirms and sends CCTV footage that it is uploading to VAULT **D** POLICE (SaferCities) **Upload files** REVIEW Personal details Name: Joe User<br>021 123-456 Phone Number: Email iceuser@email.com 01/01/2000 Date of Birth: **Location details** Company Ltd<br>1 Company Street<br>LargeOrSmallCity<br>Saint Suburb **Business Name** Street: City:<br>Suburb: Date and time We have calculated that the time difference between your VMS and local time is a few seconds Files ● NZ-Police---Brand-Style-Guide.pd<br>● New-Northern-Comms.jpeg I confirm the truth and accuracy of these details. I make this submission with the knowledge that it may be used in court proceedings.  $\Box$ I am aware that it is an offence to provide details or video that is known by me to be false or intended by me to mislead. CONFIRM AND SEN  $\leftarrow$  BACK Declaration I confirm the truth and accuracy of these details. I make this submission with the knowledge that it may be used in court proceedings.  $\checkmark$ I am aware that it is an offence to provide details or video that is known by me to be false or intended by me to mislead. **CONFIRM AND SEND**  $\leftarrow$  BACK

#### **11** Submission is complete when CCTV footage has been uploaded to VAULT.

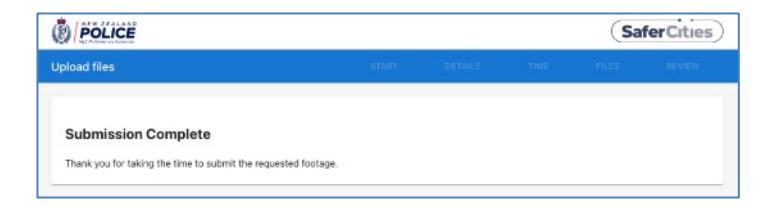

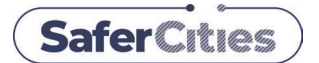

**Desktop Version -** *for* **Police - requesting CCTV Footage or Images - from Members of the Public**

#### **How Police download evidence uploaded to VAULT**

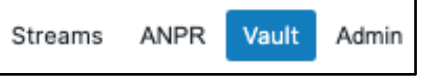

Vault

#### **Police Opening CCTV footage or related evidence received from the Public**

- 1. Login to vGRID SaferCity Platform with your **firstname.lastname@police.govt.nz**
- 2. Go into VAULT within the vGRID SaferCity Platform
- 3. You will see your VAULT inbox with CCTV footage or evidence sent to you from the public
- 4.

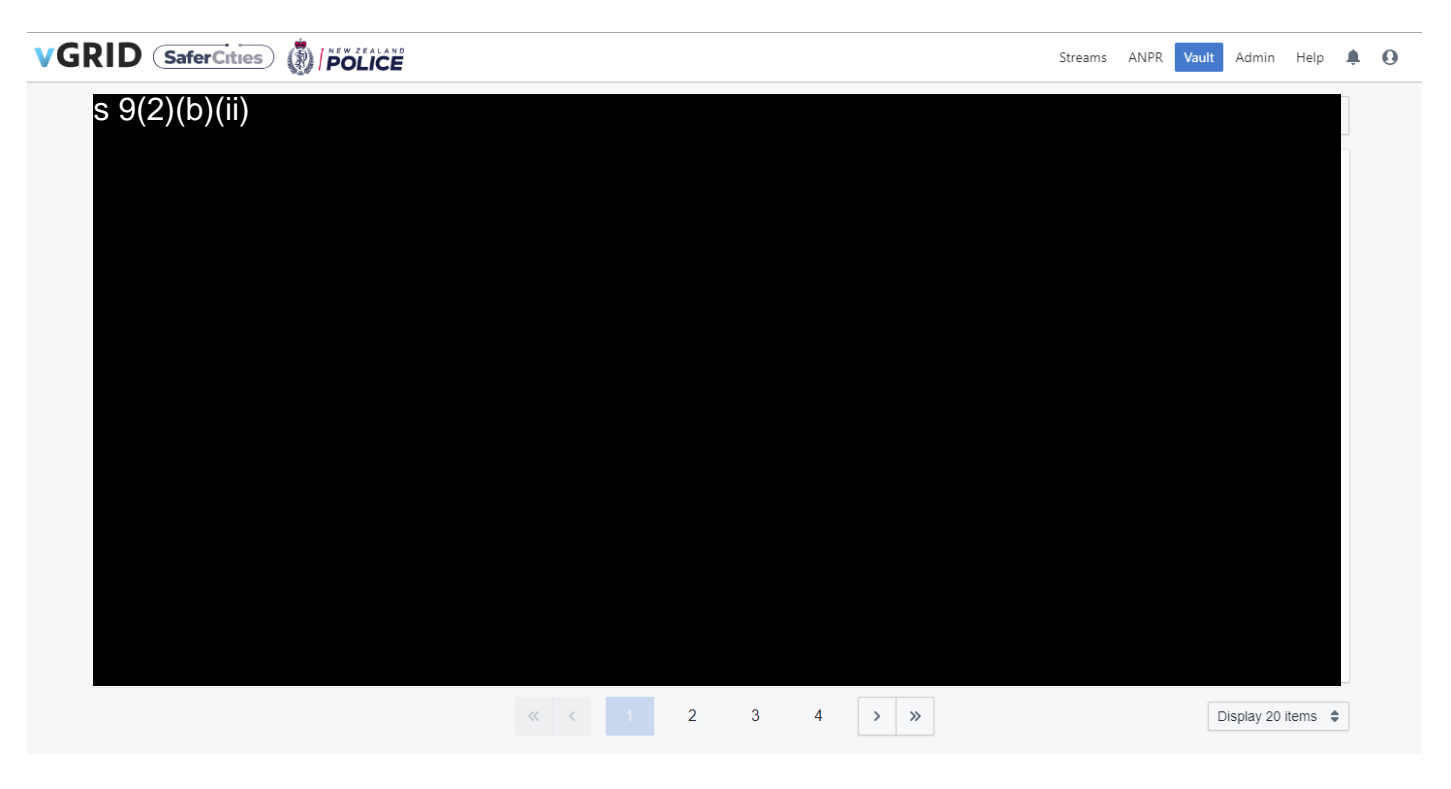

- 4. Find the CCTV footage or evidence that you wish to download within your VAULT inbox
- 5. When located, click on the Case / Event file name to open

**Note: Vault uploads are not currently accessible in the vGRID mobile app.**

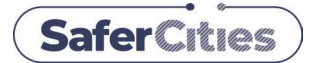

**Desktop Version -** *for* **Police - requesting CCTV Footage or Images - from Members of the Public**

#### **How Police download evidence uploaded to VAULT**

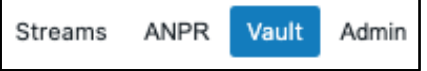

#### **Police Opening CCTV footage or related evidence received from the Public**

- 6. Click on your Case / Event file name to see CCTV footage or evidence
- 7. Download the files **O** Download

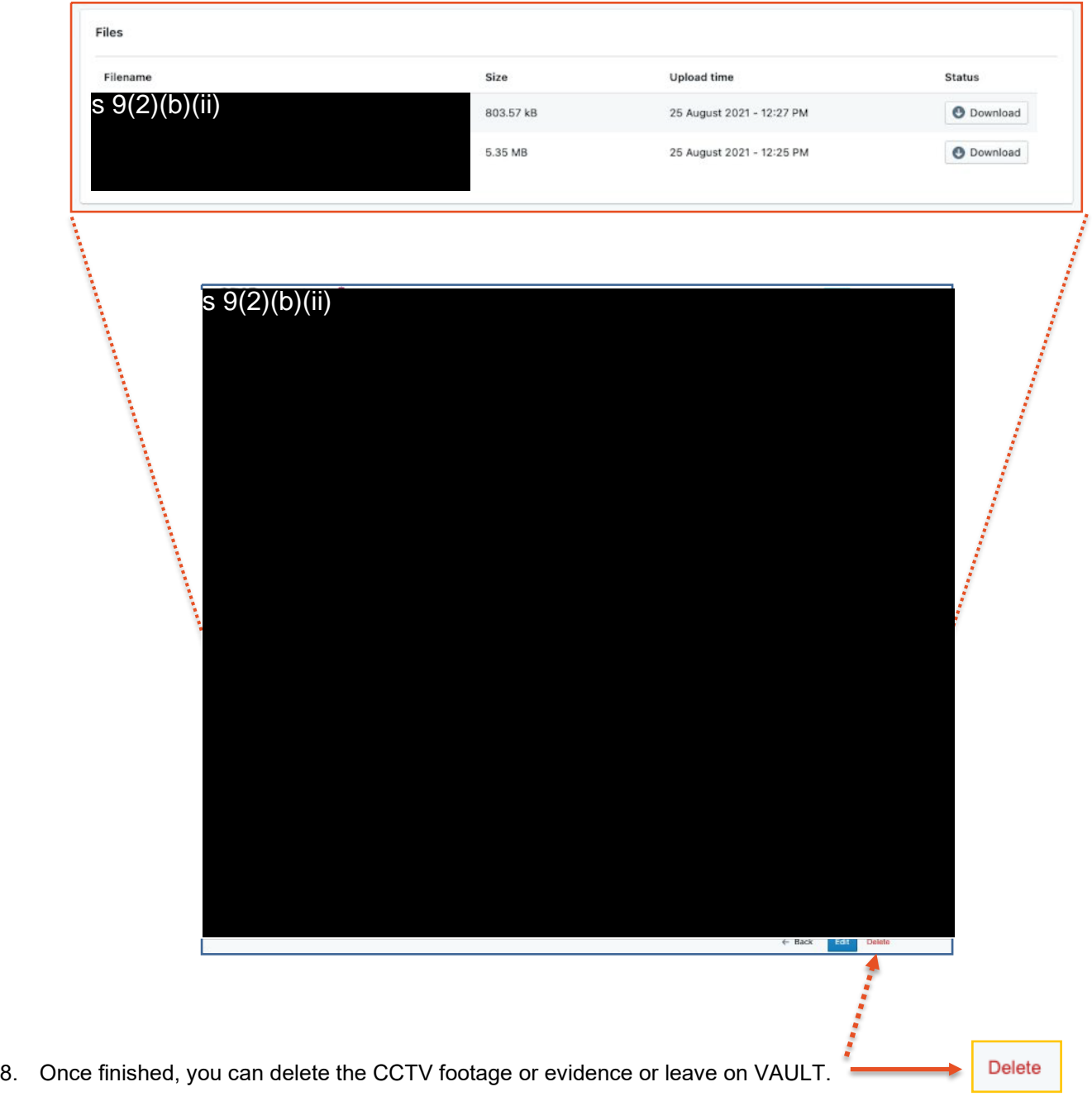

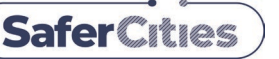

**Desktop Version -** *for* **Police - requesting CCTV Footage or Images - from Members of the Public**

#### **How Police download evidence uploaded to VAULT**

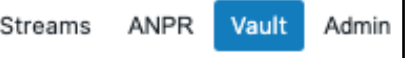

#### **Export a report of your VAULT Case to preserve the chain of evidence**

VAULT logs all activity and allows you to export a PDF report of the VAULT Case with detailed information ready to be saved alongside the downloaded evidence and stored on secure Police drives, in Investigation Management Tool (IMT), or used as evidence. The **Hash ID** on the report can be used to validate that the evidence is the same file(s) originally uploaded by the member of the public, and that the file has not been edited or otherwise tampered with.

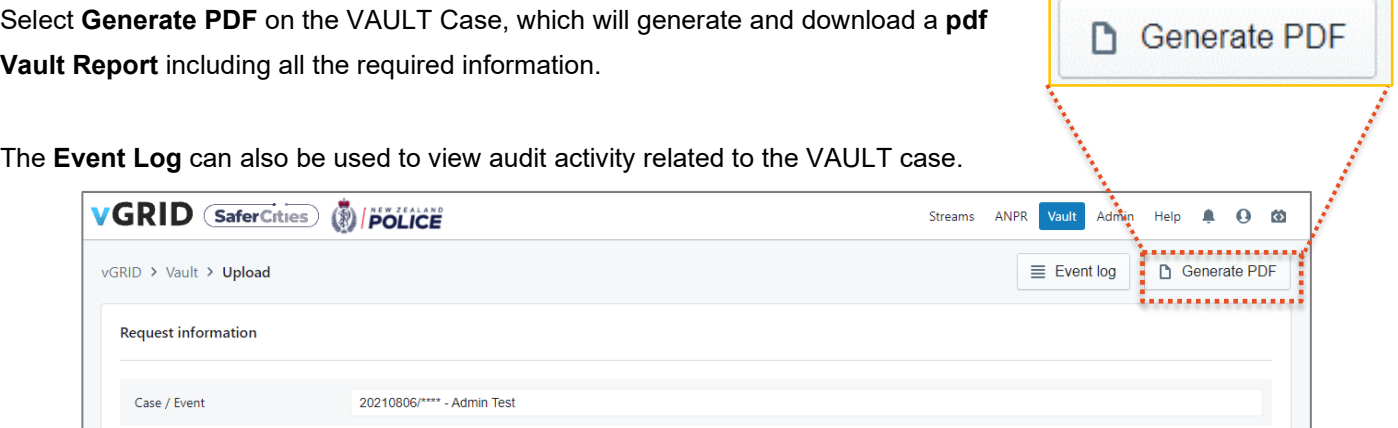

Example **Vault Report** below, showing **Case Details** (Page 1 – left) and **Uploaded Files** (Page 2 – right)

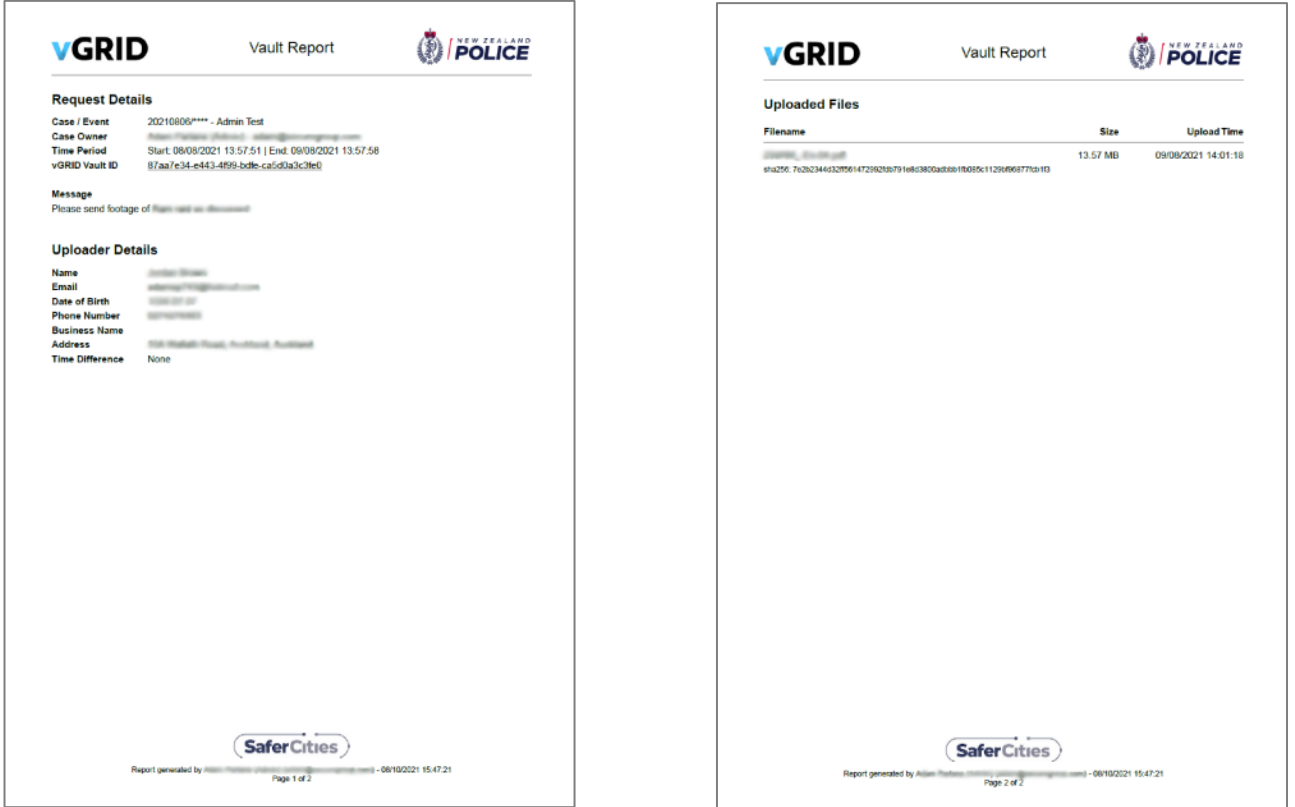

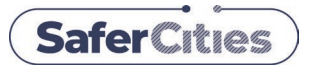

#### **What is ANPR?**

ANPR stands for **A**utomatic **N**umber **P**late **R**ecognition. ANPR data comes from a CCTV camera (or system) that can get a vehicle registration plate from the image of a vehicle which is driving past.

### **Police SaferCity Network**

SaferCities and Police have engaged with private organisations and public authorities across New Zealand for the past five years to develop a network of providers and users of ANPR to assist Police in their Prevention First strategy and protect people and businesses across New Zealand.

#### **vGRID 'ANPR' (VIBE)**

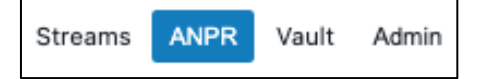

SaferCities provides the vGRID SaferCity Platform and the professional subject matter expertise and confidence to organisations who join the Police national network of CCTV and ANPR cameras. Whilst each organisation agrees to make their video and ANPR available to Police, they can also share feeds and analysis with each other through the SaferCity network, leveraging MoUs, and improving their collective benefit as a public.

Public safety is further improved by real-time comparison and alerting against the stolen vehicle / stolen plate list made available by Police to SaferCities and third parties.

On the Police side, two services are provided through SaferCities' vGRID 'ANPR' (VIBE) system. Automatic alerting to Police of matches with the stolen vehicle list and the ability to search the vGRID ANPR database for up to 6 months with appropriate approval from a Senior Sergeant or above.

You must not classify a vehicle as stolen in NIA if the only purpose is to track that vehicle and it has not been stolen.

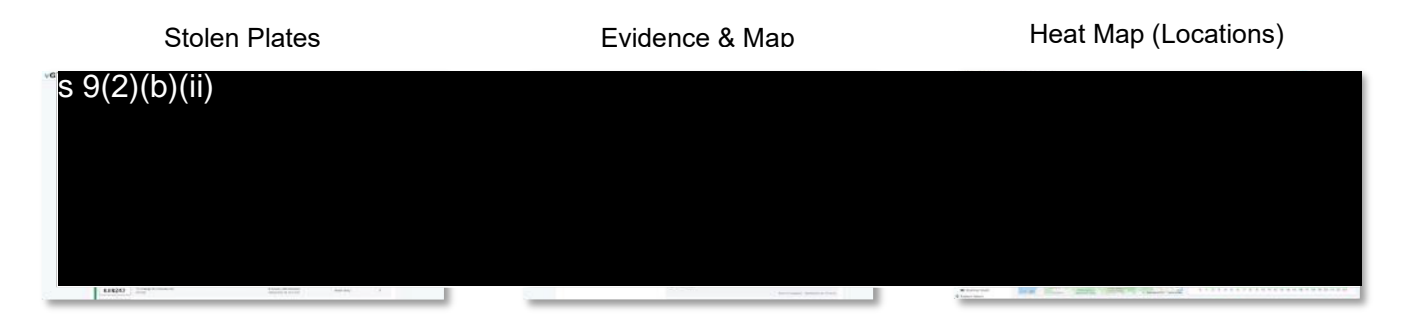

The detail of these tailored functions are described overleaf.

#### **Security & Privacy**

SaferCities and Police comply with the Privacy Act 2020 requirements; through a privacy impact assessment and architecture of the vGRID SaferCity platform and processes, providing a secure wall between Police and SaferCities' information. Outside of this 'privacy wall' the standalone data provided does not constitute Personal Information under the Privacy Act.

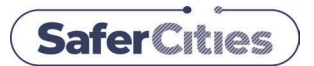

#### **Overview of vGRID 'ANPR' (VIBE)**

SaferCities have worked closely with Police to provide a Police-defined, userfriendly display of number plate information (NPI) obtained by a camera from anywhere on the nationwide Police SaferCity network. This also includes any previous Police comments and history of that vehicle recorded within the vGRID ANPR (VIBE) system.

s 9(2)(b)(ii)

An ANPR alert can be displayed at Police Communications Centres for immediate dispatch, District Command Centres for operations and/or deployment of prevention resources.

Alerts received by these methods can be restricted to a relevant Area (jurisdiction) or tailored by the Police user to be a specific plate. More user-defined alert options (for targeted alerts) are planned in future software development.

 $\mathbf{E}$ s 9(2)(b)(ii)

#### **vGRID ANPR (VIBE) Database**

The NPI captured by the national Police SaferCity network can be accessed for a user-defined period. As this data is not considered private information, there are no issues under the Privacy Act 2020. Specific number plates can be searched, and results displayed in 'Heat' maps, time/frequency graphs or Excel for further analysis.

#### **Police ANPR Policy and Searching**

Police have provided SaferCities with their recent ANPR Policy outlining the constraints and authority levels for searching the vGRID ANPR database, enabling Police to comply with their legislative and policy requirements. The benefits derived from reviewing the vGRID ANPR database are significant when searching for a suspect or potential witness plate in a major investigation such as a murder, or proactively for a firearms operation.

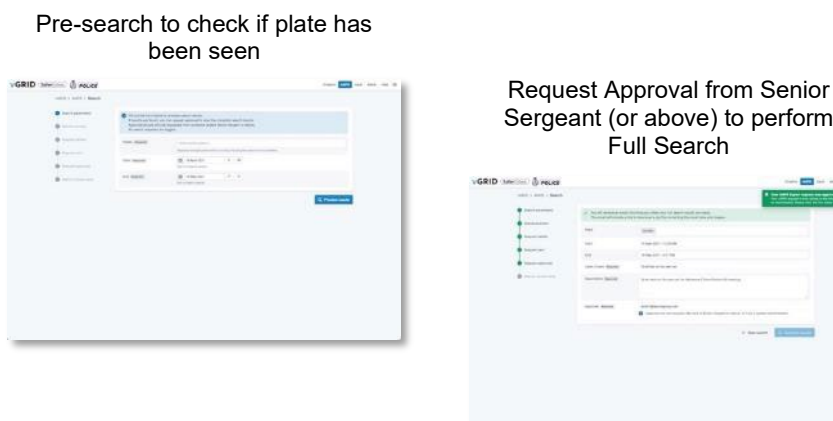

Full Search & Export when authorised by Senior Sergeant with relevant Case ID.

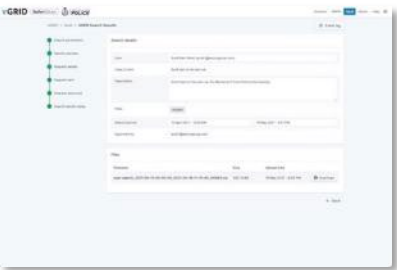

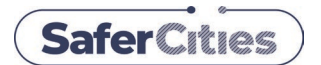

#### **Police Enterprise Desktop Version**

#### **Purpose of vGRID ANPR (VIBE)**

- 1. Receive **Instantaneous Alerts** on Stolen Cars / Stolen Plates as they pass public ANPR cameras
- 2. **Investigative Search** on License Plates from NPI data held for 6 months within the vGRID SaferCity Platform

#### **Police SaferCity Network**

SaferCities and Police have engaged with private organisations and public authorities across New Zealand for the past five years to develop a network of providers and users of ANPR data to assist Police in their Prevention First strategy and protect people and businesses nationally.

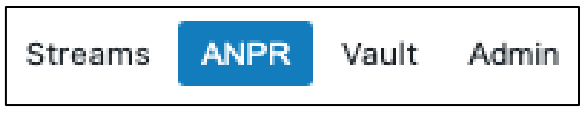

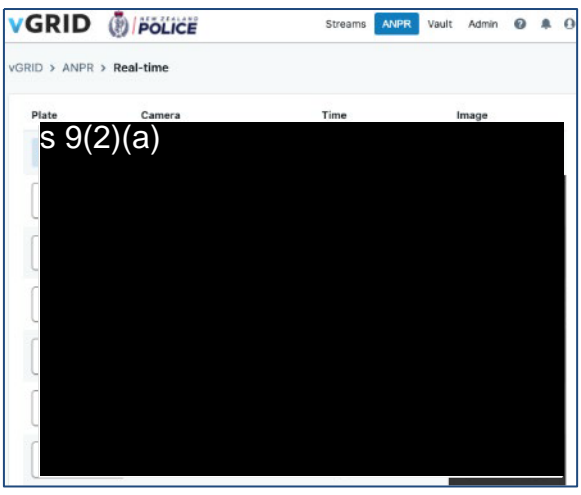

#### **How you use 'vGRID ANPR' to get ALERTS on Stolen Cars / Stolen Plates**

- 1. Login to vGRID SaferCity Platform with your **firstname.lastname@police.govt.nz**
- 2. Go into ANPR within the vGRID SaferCity Platform
- 3. Real-Time Reads & Alerts List are available on the Drop-down menu.
- 4. If you do not see this option within your login then please email [support@safercities.com](mailto:xxxxxxx@xxxxxxxxxxx.xxx) to request access if you believe you should have it

#### **How are shown ALERTS shown on 'vGRID ANPR'**

Automatic alerts are sent out and display on your Chrome web browser when an incoming License plate matches our stolen place / stolen vehicle list in the Police NIA database.

A 'whoop-whoop' alert sounds if notifications are enabled.

Clicking on the alert provides more information about the alert (photos, location comments) as shown overleaf

**Not all sources are 100% accurate** so we need you to check the validity of the data with the picture.

You can also add additional information about the vehicle alert should this be useful.

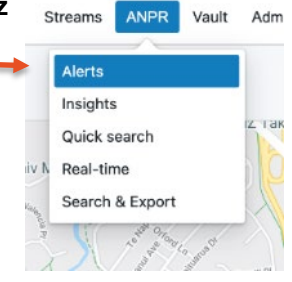

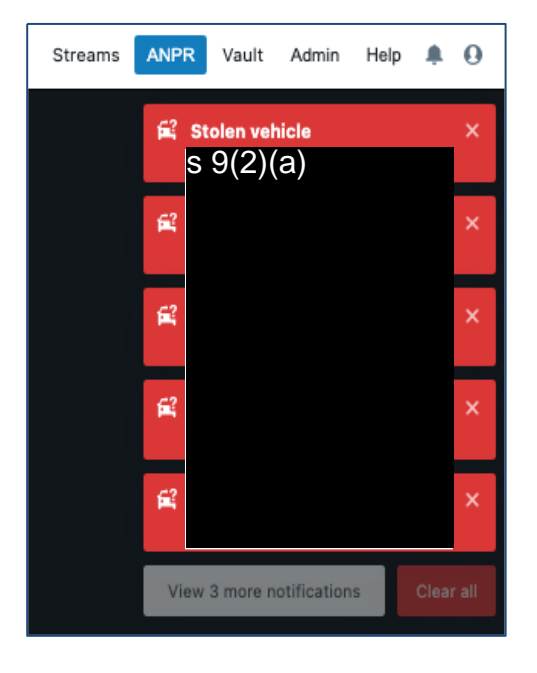

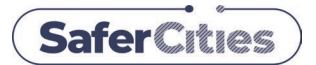

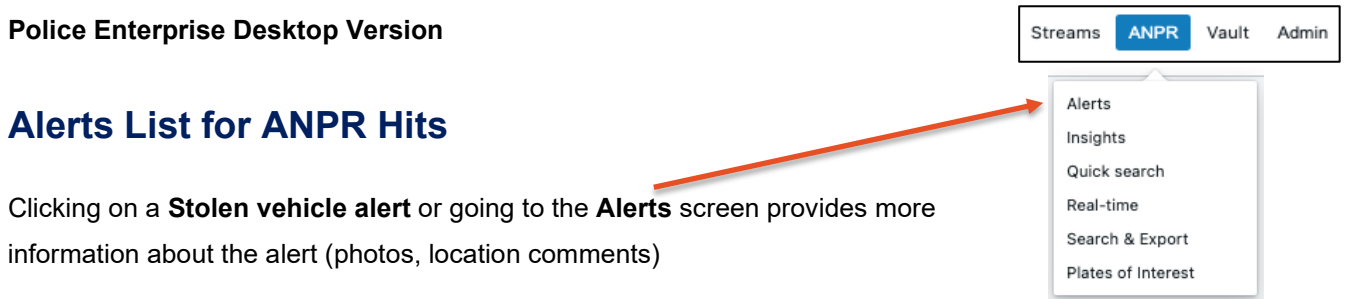

#### **Alerts List**

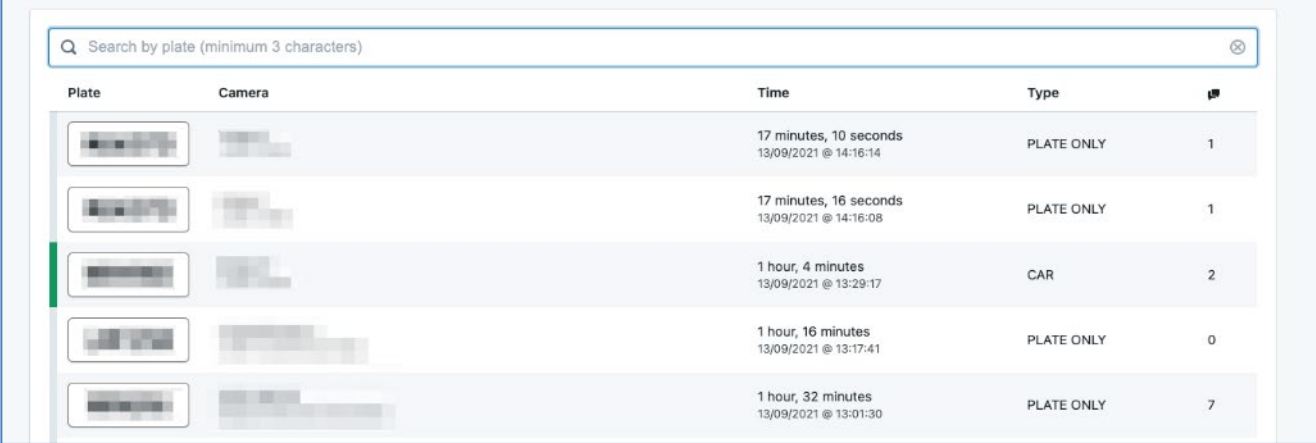

#### **Alert Event Screen**

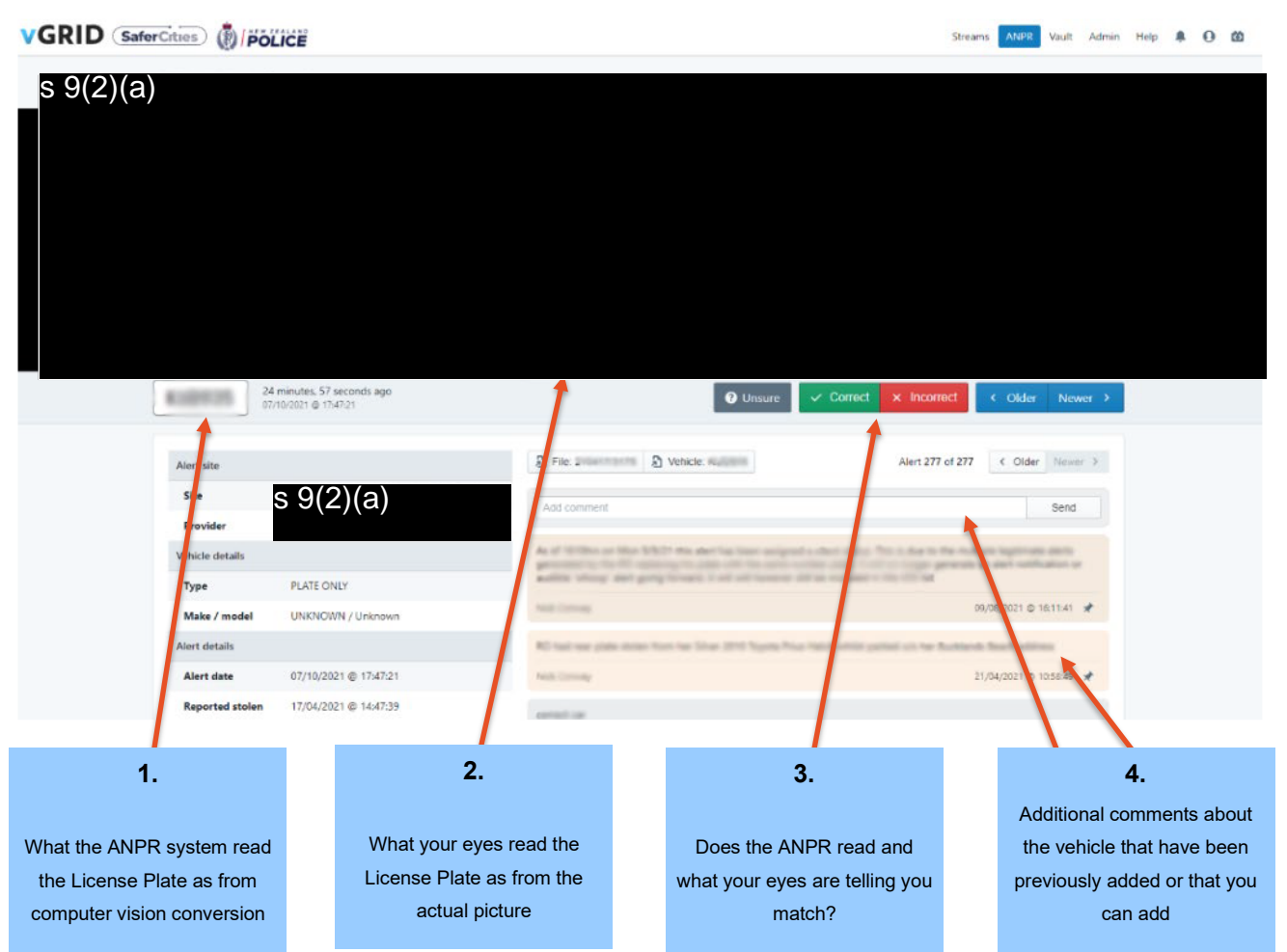

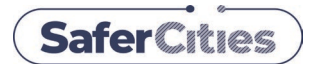

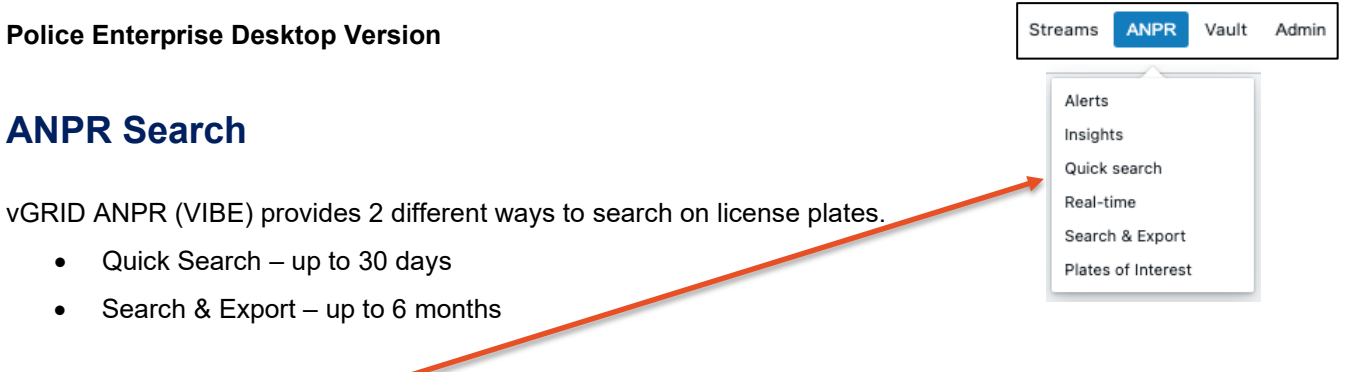

**Quick Search** enables you to verify if a vehicle license plate has been sent in from any public camera participating on the Police SaferCity network and on the vGRID SaferCity Platform.

#### **Quick Search (30 Days)**

**Quick Search**

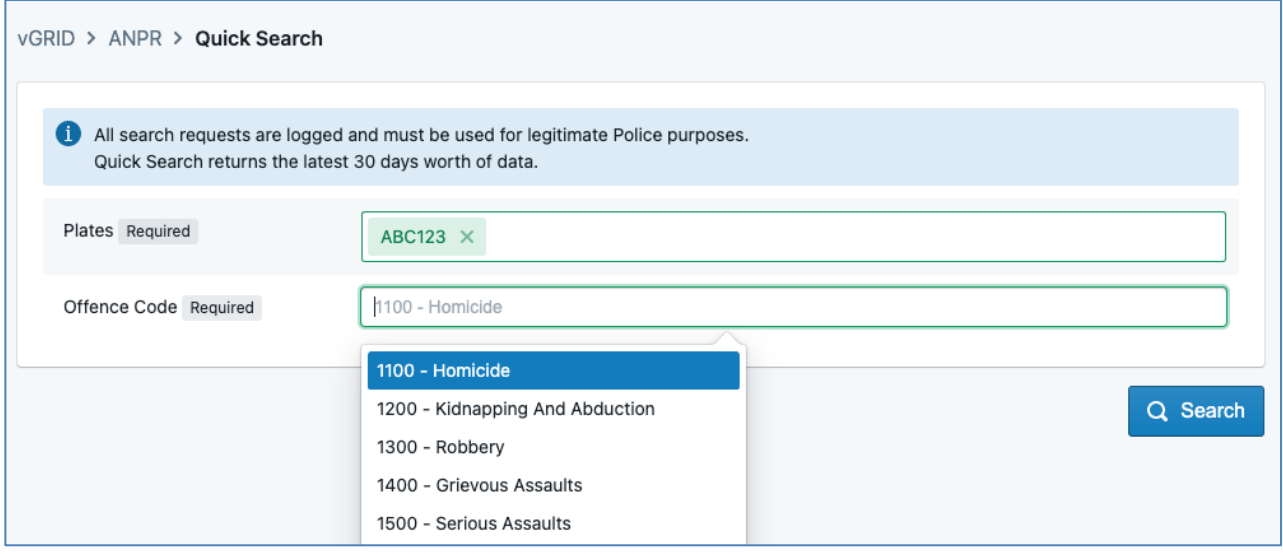

Quick Search goes back 30 days and requires an Offence Code.

#### **Display Options**

Answers to your ANPR request can be displayed in either **Table** or **Map** form and show **Images** of the vehicle.

#### **Quick Search – Table of Locations**

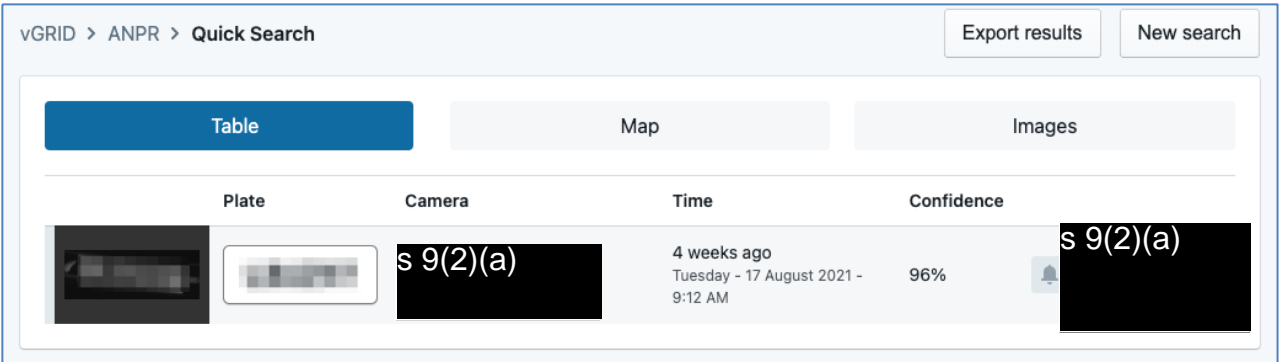

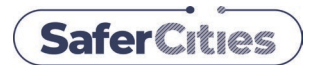

**Police Enterprise Desktop Version**

#### **Quick Search (contd)**

Quick Search enables ANPR requests to be displayed in either **Table** or **Map** form or show **Images** of the vehicle.

#### Streams ANPR Vault Admin Alerts Insights Quick search Real-time Search & Export Plates of Interest

#### **Quick Search – Map Locations of Vehicle**

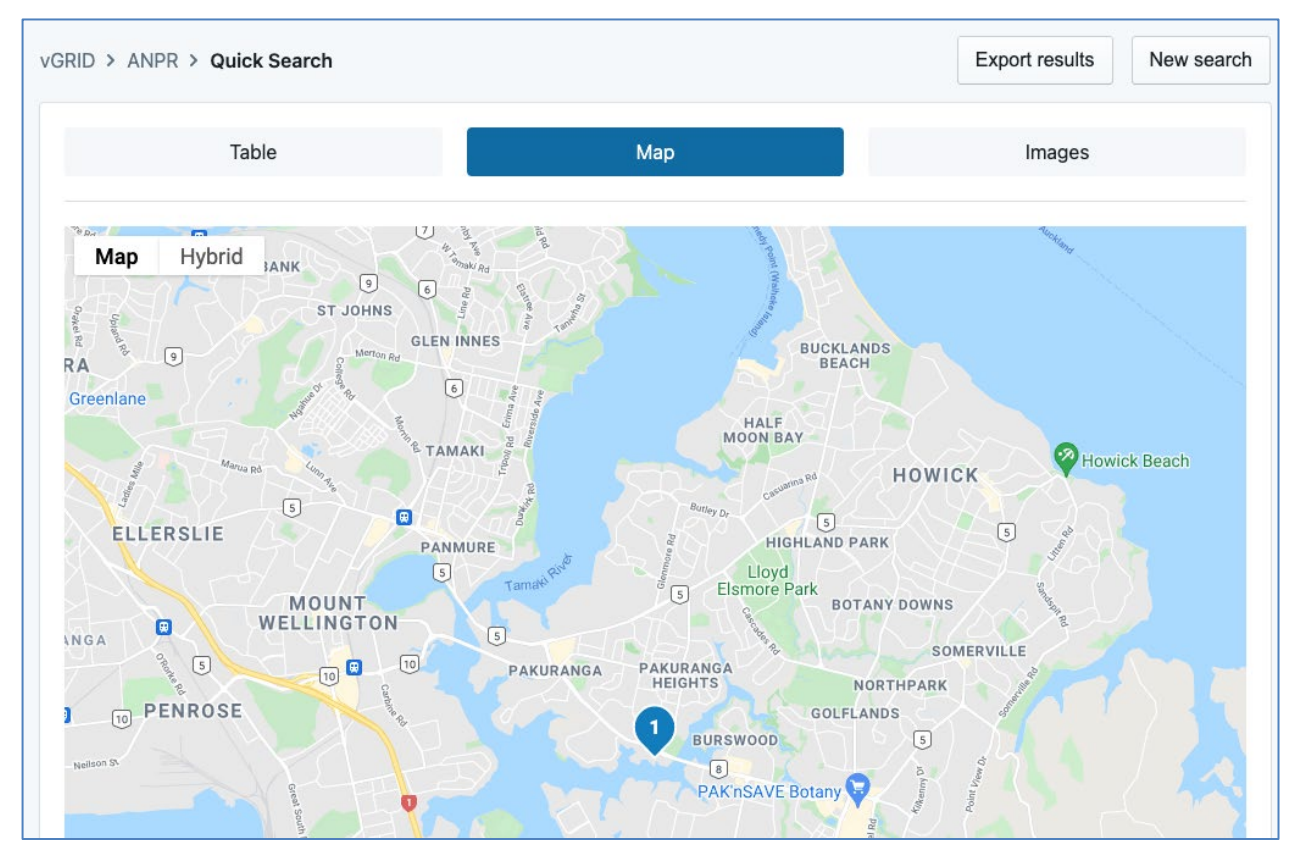

#### **Quick Search – Images of Vehicle**

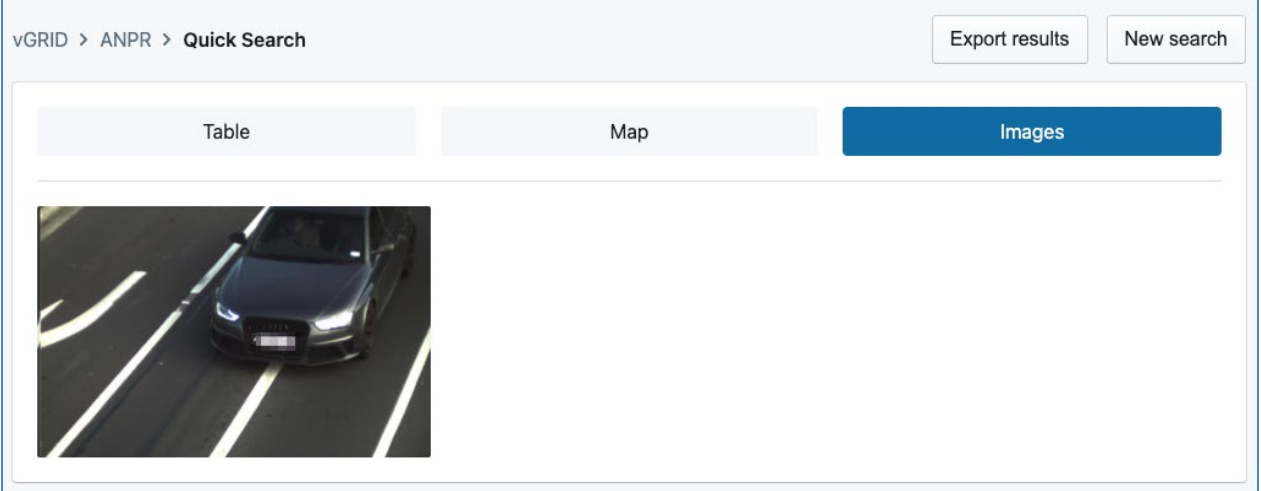

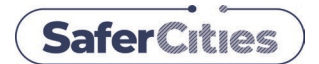

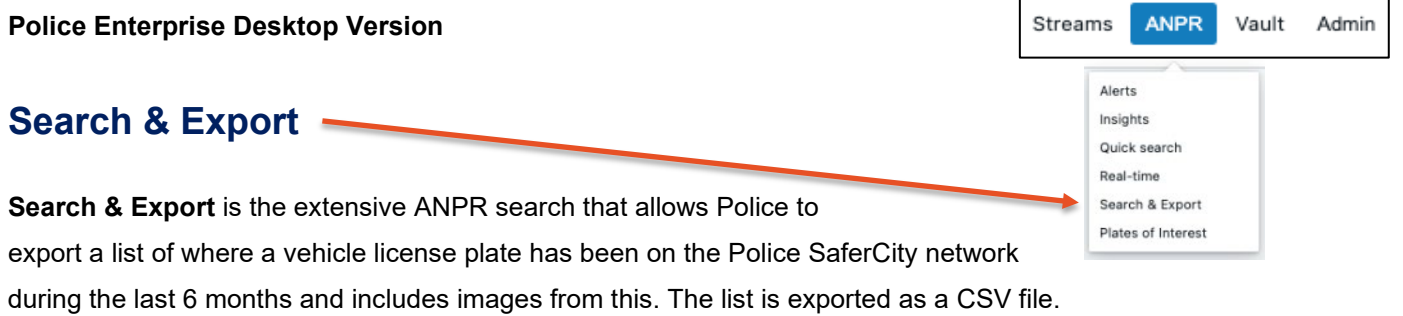

#### **Search Preview**

**Search** first allows you to enter a **vehicle license plate(s)** and include a **Start Date** and **End Date** to **preview** whether this plate has been sent in from any public camera participating on the Police SaferCity network within the last 6 months.

#### **Search & Export – Search Parameters**

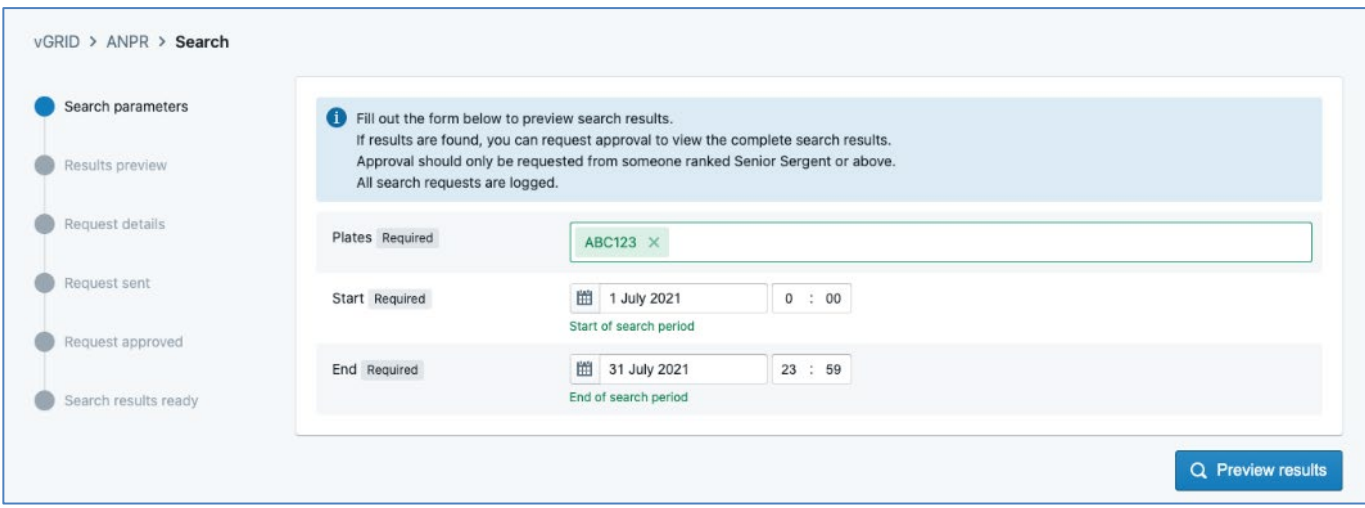

 $\overline{\bullet}$  set

#### **Success**

A successful search will illustrate the number of times vehicle license plate you have searched appears in th SaferCity Platform ANPR database.

This is shown in more detail on the next page.

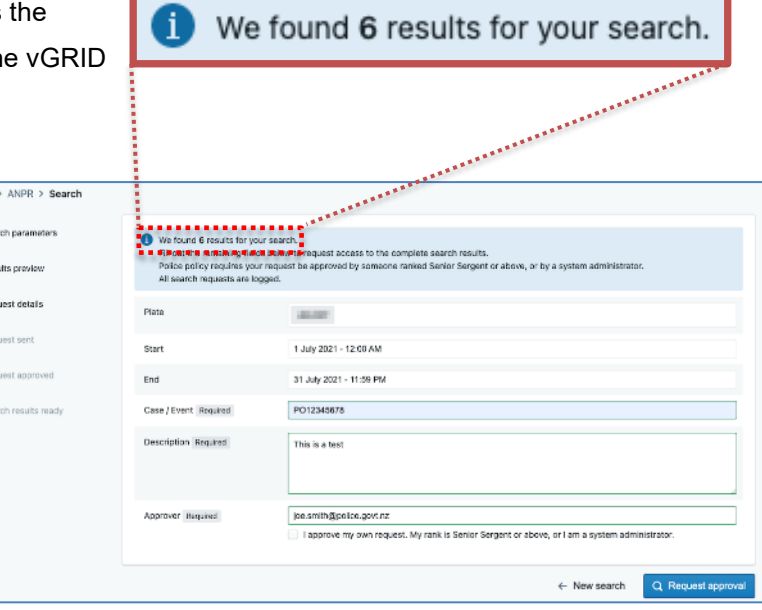

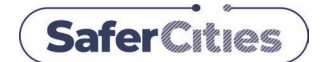

**Police Enterprise Desktop Version**

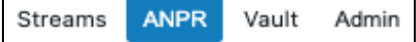

#### **Request Approval for Export**

Fill out the **Description, Case / Event number** fields to request access to the complete search results.

An ANPR Export Request of up to six months must be approved by Senior Sergeant or above so you will need to include email address in the **Approver** field. The Approver (Senior Sergeant) does not have to be a vGRID user.

You can approve your own ANPR Export if you are Senior Sergeant or above.

#### **ANPR Export Request Approval**

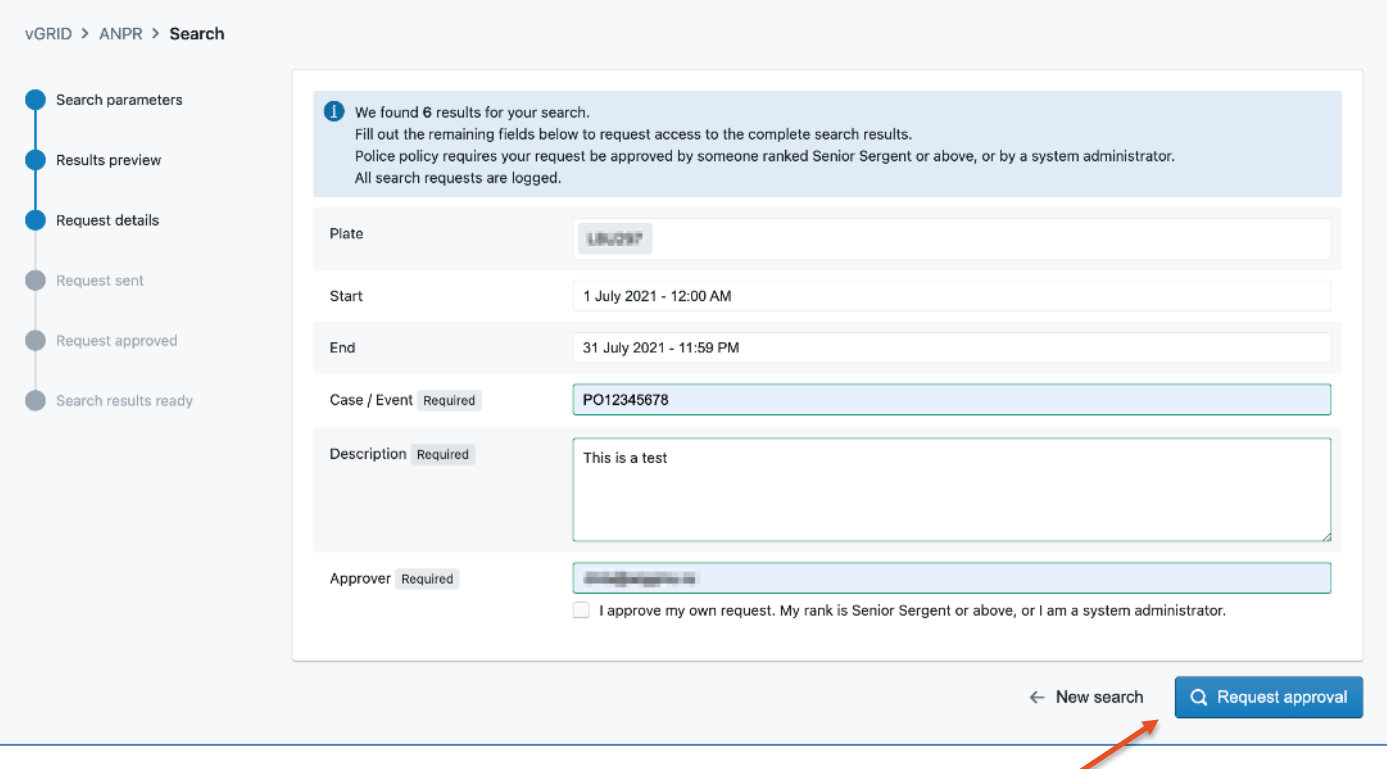

#### **Download Search Results**

Press **Request Approval** when ready to send your ANPR Export Request for approval. You get an email to say your Request Approval has been sent to a Senior Sergeant.

#### **Notification of ANPR Approval**

When you ANPR Export Request has been approved.

- Your ANPR Export request was approved .<br>Your ANPR request is now sitting in the Vault ready to be<br>downloaded. Please click the link below to view
- 1. You will receive a **notification** on the vGRID SaferCity Platform
- 2. You will receive an email confirming approval of the request

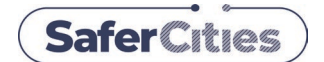

**Police Enterprise Desktop Version**

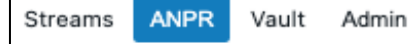

#### **Download Results (ANPR Export)**

Following you ANPR Export Request approval you are then able to generate and export the results to a ZIP file.

The Zip file includes a spreadsheet that includes the date and time, site, camera, and reference to the exported image for each result.

The Zip file also includes cropped images of the license plate as well as the full image of the vehicle for each result.

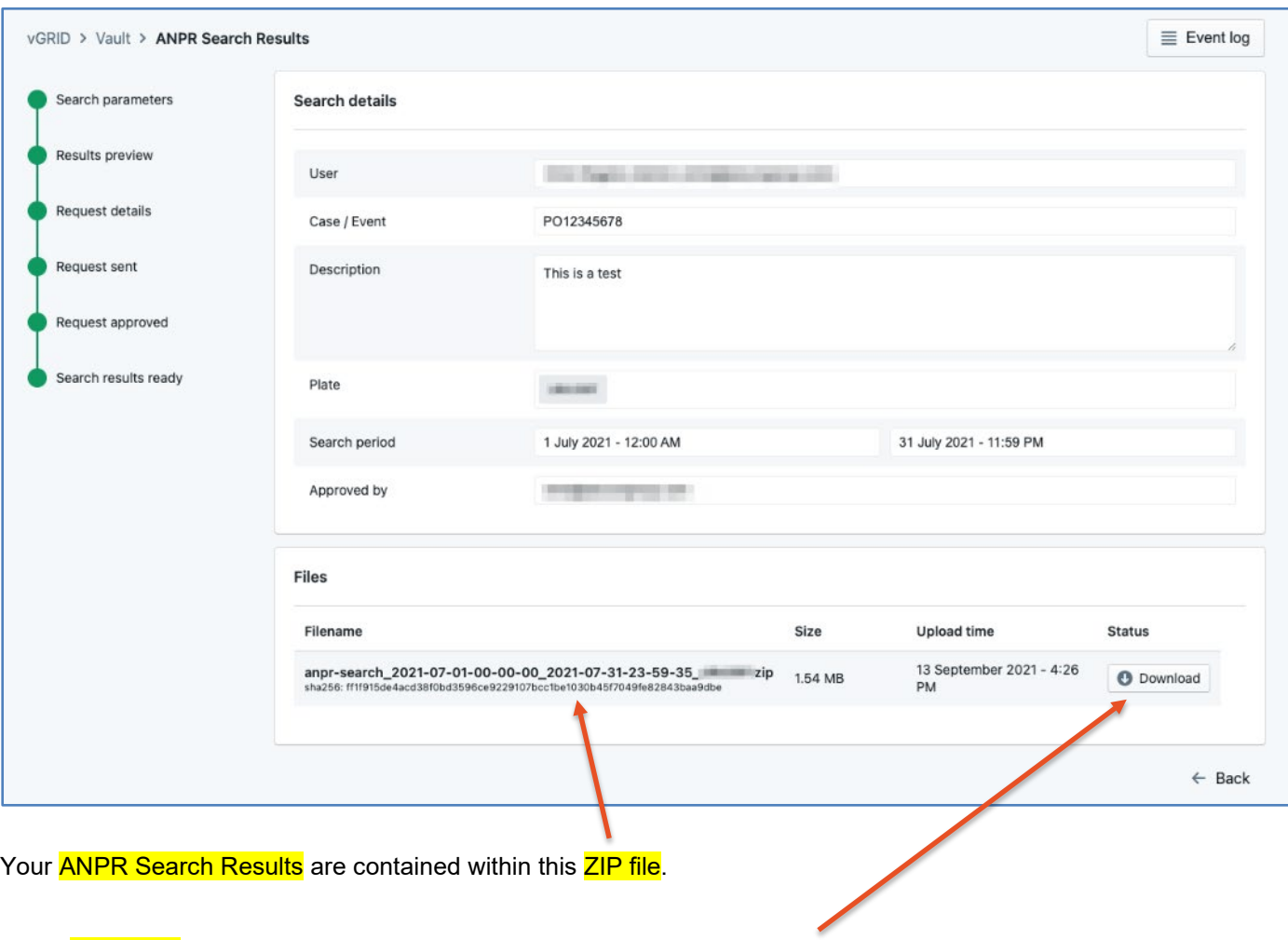

#### **ANPR Export Request can be Downloaded**

Press **Download** when ready to export ANPR Export Results to a ZIP file.

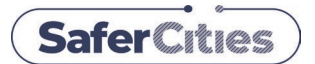

**Police Enterprise Desktop Version**

#### **ANPR Plates of Interest**

**Plates of Interest** allows Police to add plates to a custom user specific list. This list can be for a single user, or for a group of users. Plates added to these lists will be actively detected on the vGRID SaferCity Platform, alerting relevant users whenever a plate of interest is detected.

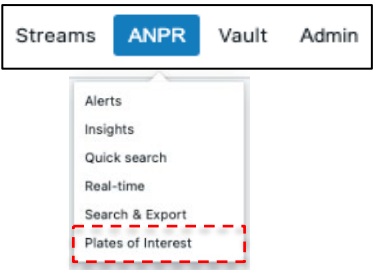

The Plates of Interest interface initially displays all plates, being a combined list of ones in NIA and on the user's list.

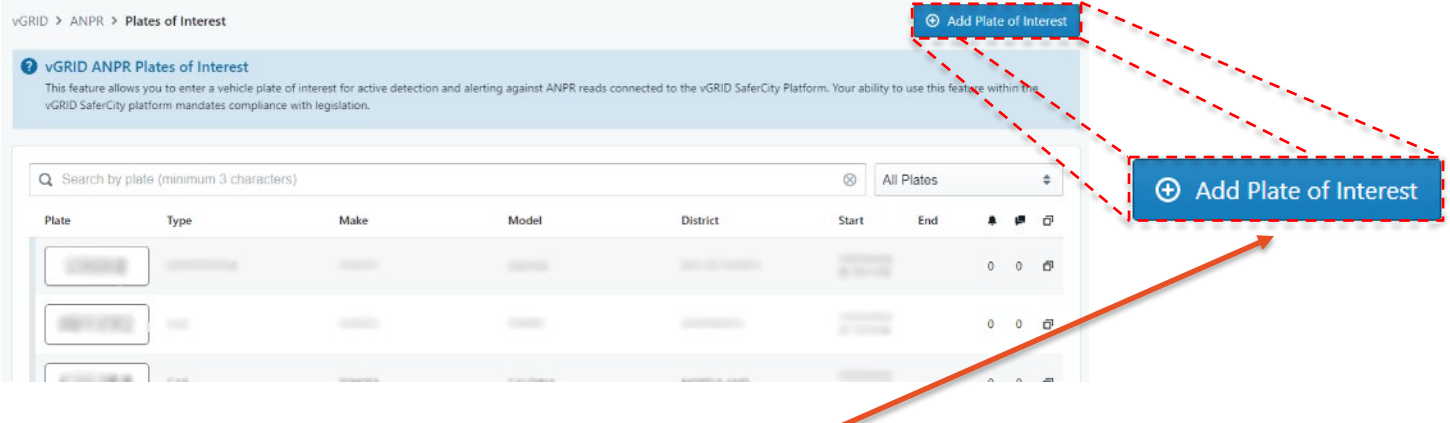

#### **Add Plate**

vGRID > ANPR > Plates of Interest > Add Plate

Select the **Add Plate of Interest** button then enter the **plate of interest** and **start time** for tracking, which defaults to the current time. The start time can be changed, and an optional **end time** can be entered to automatically stop tracking. Optional details such as vehicle type, model, colour, etc can be set in the **Optional Details** dropdown section.

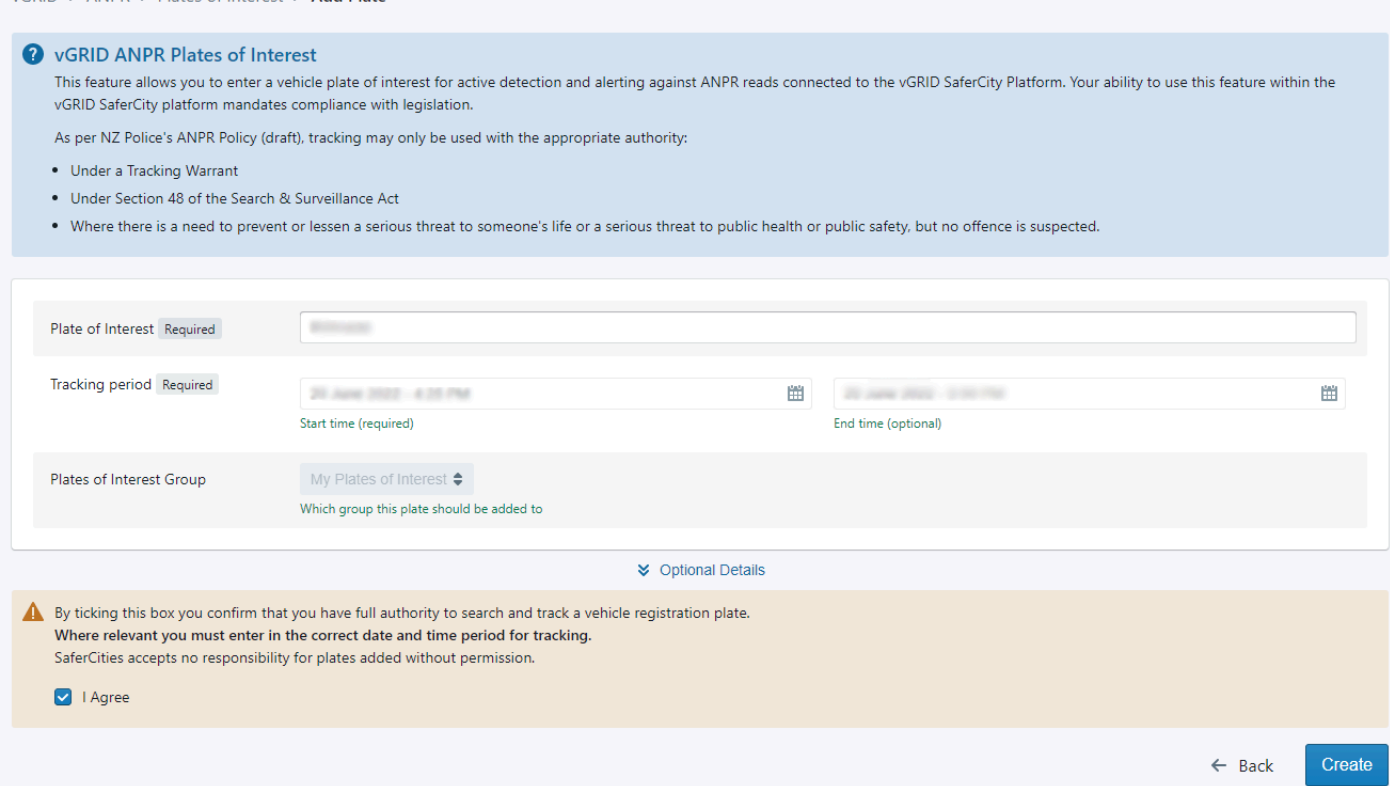

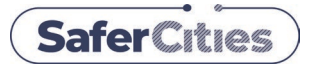

#### **Police Enterprise Desktop Version**

After entering the relevant information, accepting the agreement, and clicking **create**, a pop-up will appear to confirm the plate has been added. The **Record** page will then be loaded.

**4** Added Plate

#### **Record**

The **Record** page will show the specific plate of interest, with its relevant information, attached comments, status, and settings. Here comments can be made or viewed and the plates original setup page can be reopened for editing.

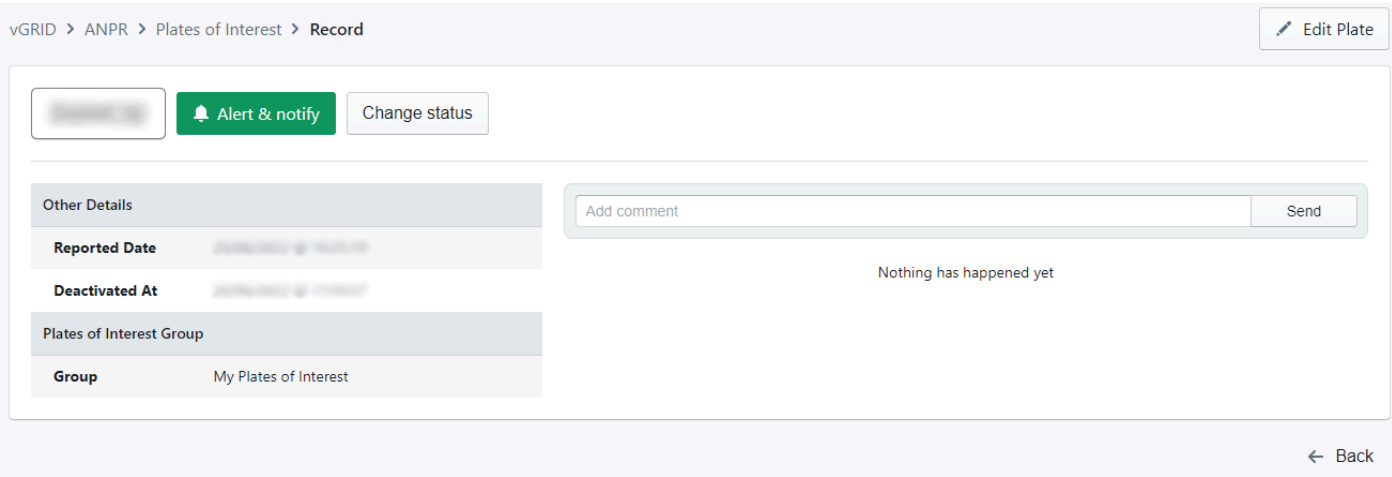

The settings around notifications and alerts can also be changed on the **Record** page, with the ability to change the status of the plate to **Silent** or **Ignore** which sets the alerts to not notify users, or not alert at all.

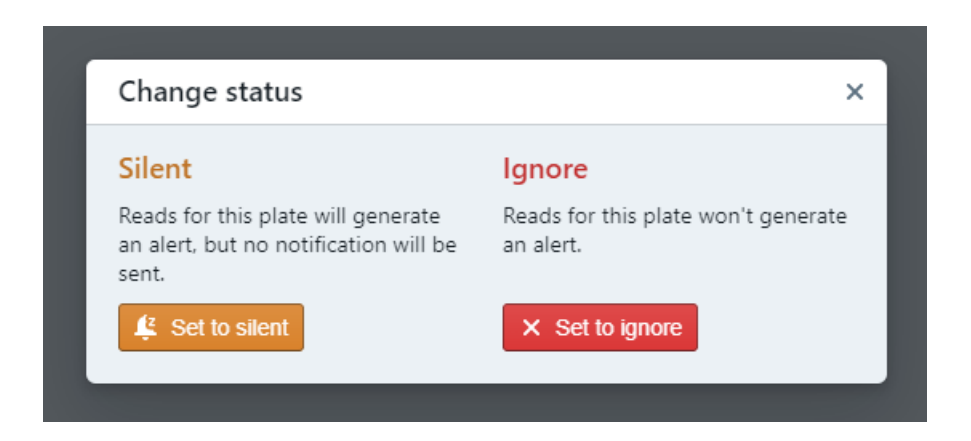

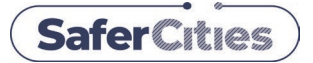

#### **Police Enterprise Desktop Version**

#### **Plates of Interest**

Searches can be completed to find a specific plate or group of plates from the main plates of interest page. This being done through the search bar and/or drop down menu

The **search bar** at the top allows for specific plates within the NIA and/or user's list to be searched and displayed.

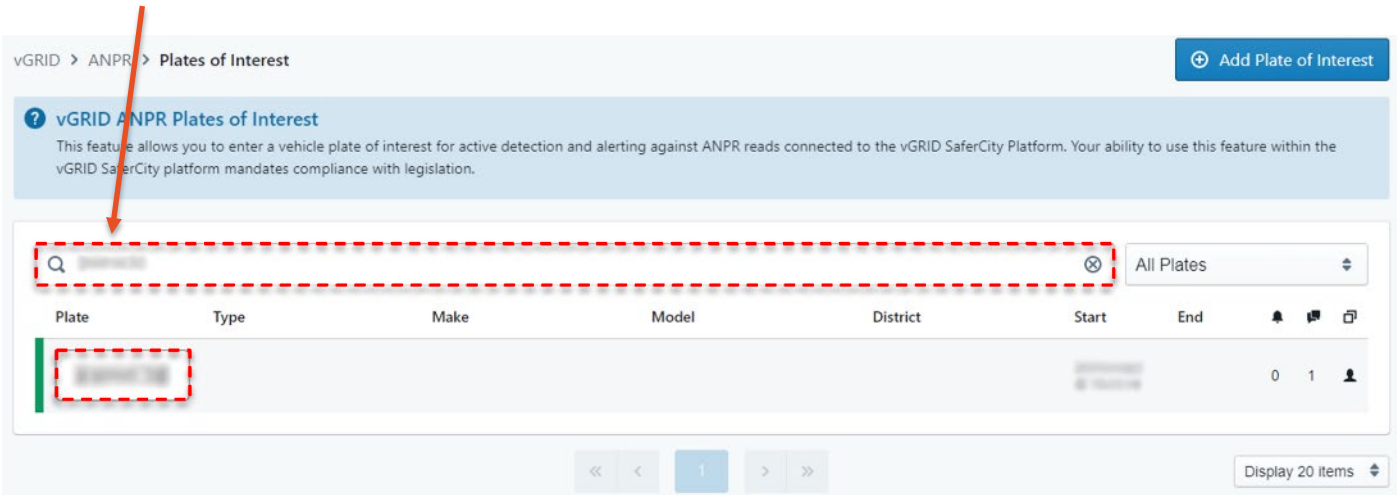

Results can also be refined via the **drop-down** menu, which displays results from the selected list. This being usable with the search bar to confine searches to specific lists.

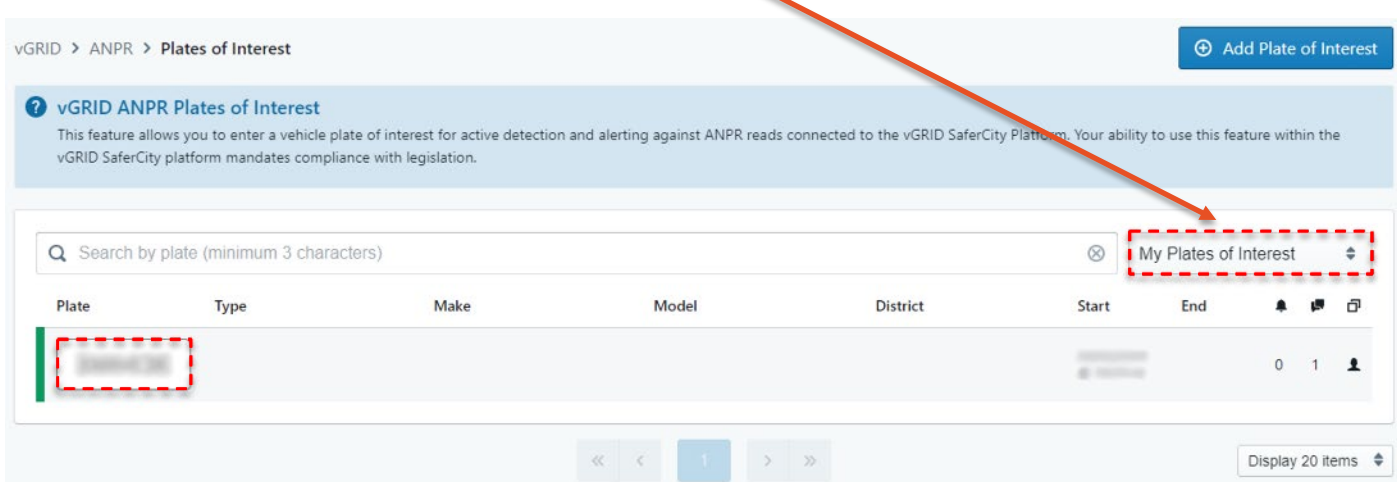

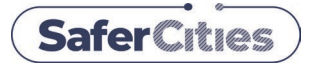

**Police Enterprise Desktop Version**

#### **Notifications**

Notification behaviour can be altered by changing settings in the **Notification settings** section. The **Notification settings** can be accessed by first going into the **Notifications page.**

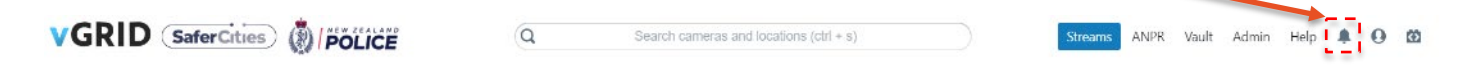

From the **Notifications** page the settings can be accessed by selecting the **Settings** button.

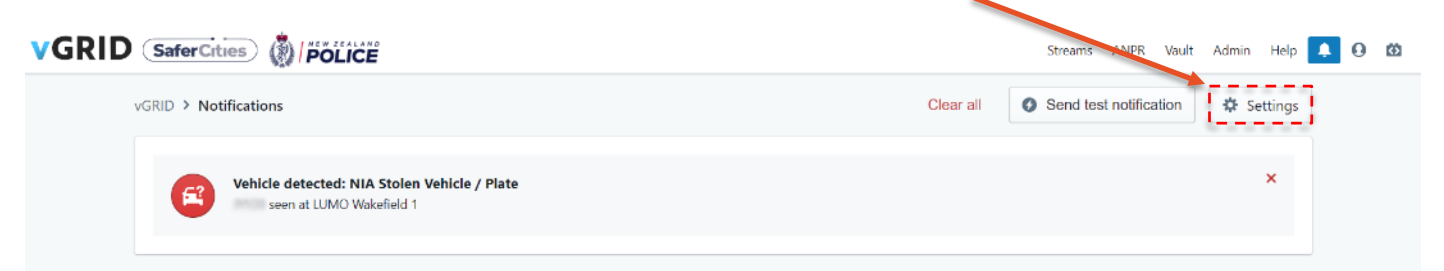

The Notification settings can also be accessed through the **Alert notification settings** button throughout ANPR pages such as 'Alerts List'.

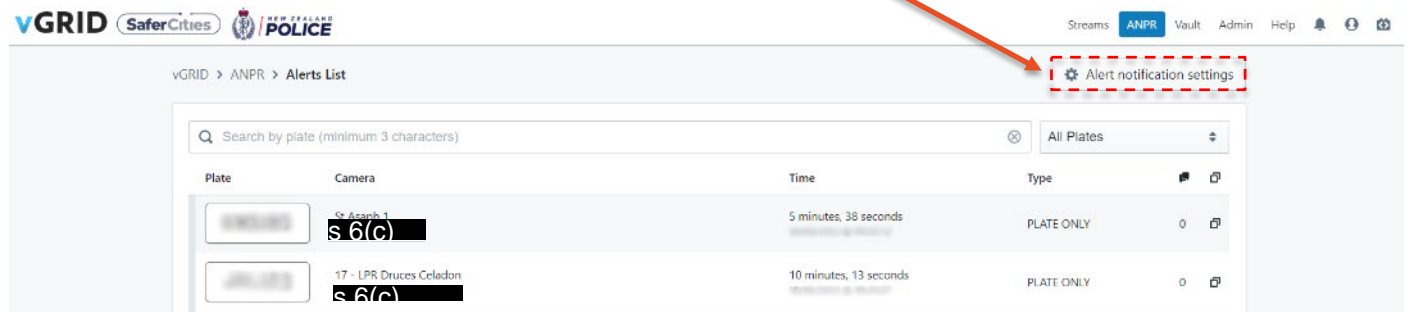

From the settings page, notifications can be muted or fully disabled, with specific settings available for every site, plate group, and stream that the user has access to.

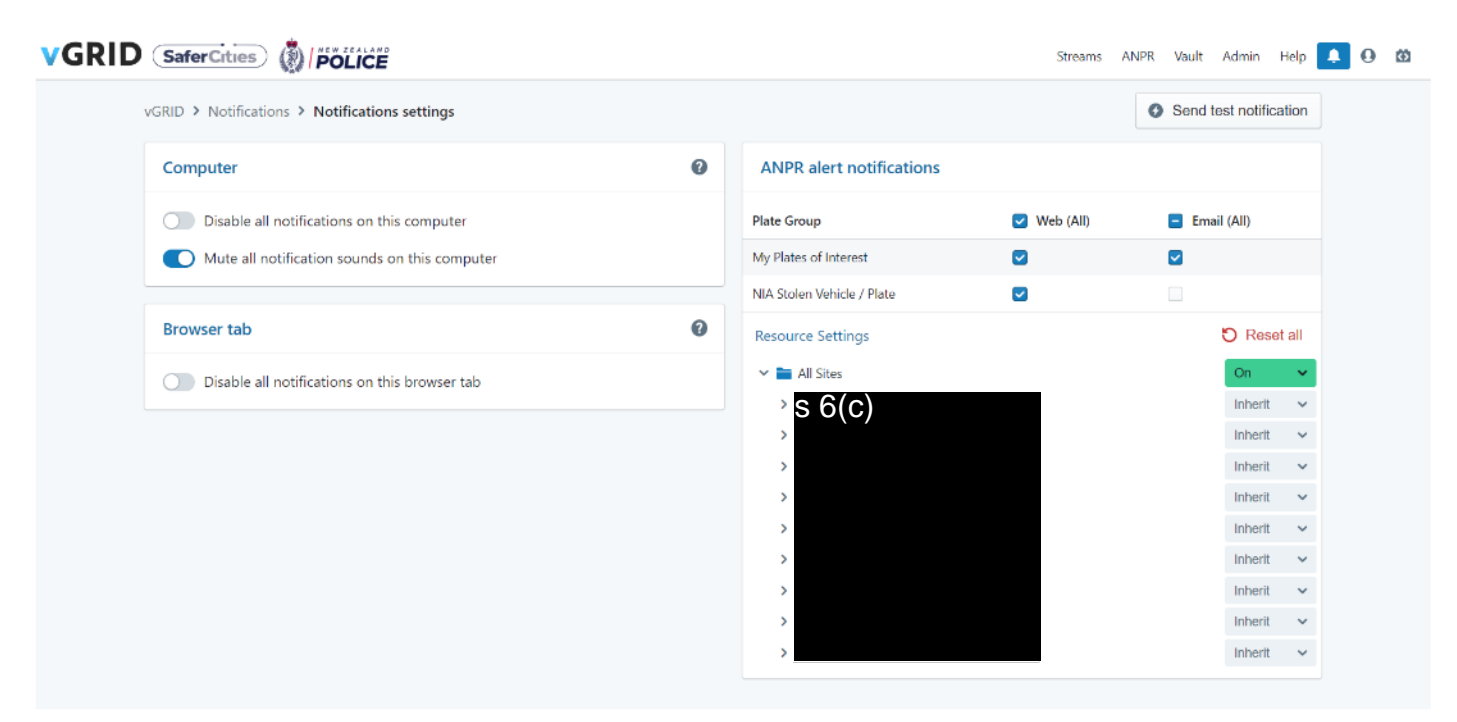

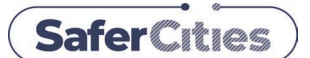

## **Adding the vGRID SaferCity App to your Police Mobility Device**

- **1.** Navigate to S6(C) (or scan QR Code) using Safari on your Police Mobility Device
- 2. Open the "Share Panel"

(Bottom Middle)

Cancel

 $\circ$ 

 $\bar{\mathbb{Q}}$ 

in a

Add

Ö

 $o$   $p$ 

 $\circledR$ 

 $\overline{\mathbb{Q}}$ 

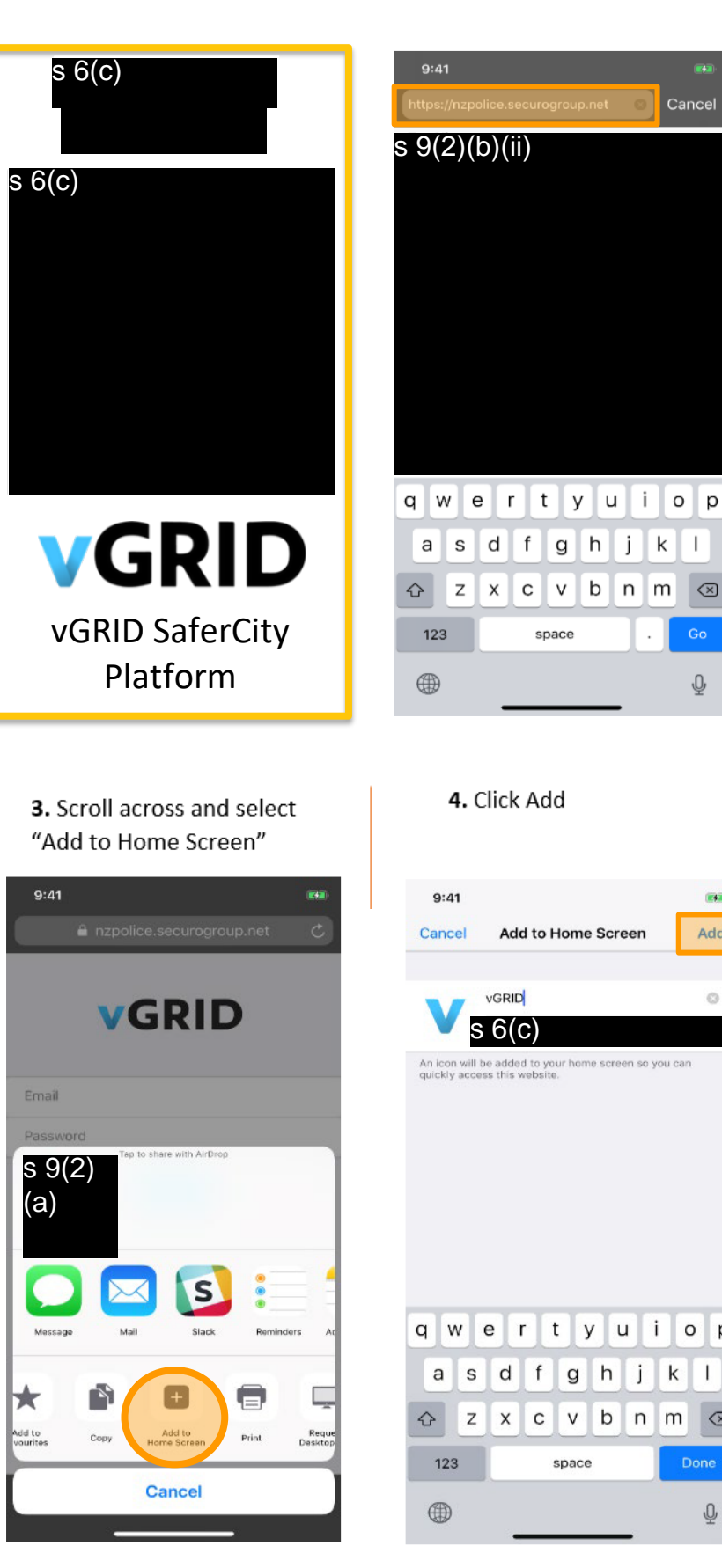

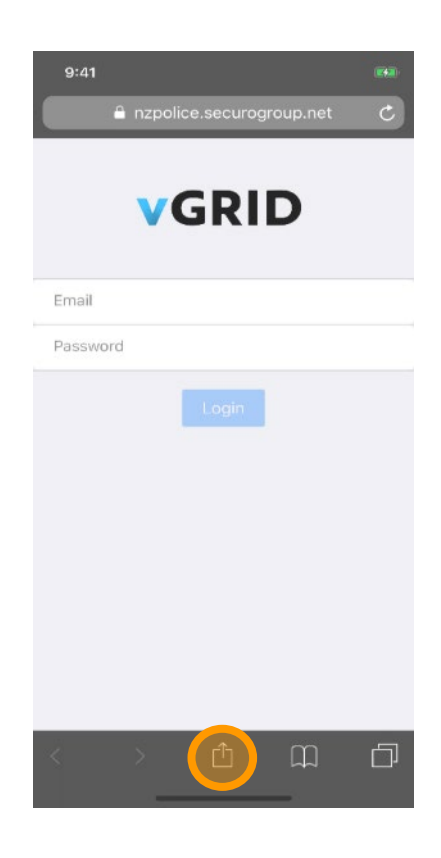

5. A vGRID Link will now appear on your home screen

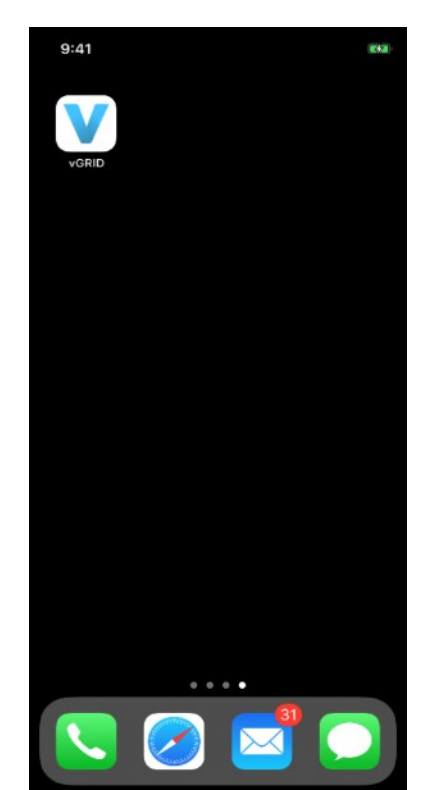